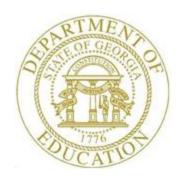

## PCGENESIS FINANCIAL ACCOUNTING AND REPORTING (FAR) SYSTEM OPERATIONS GUIDE

6/14/2016

Section J: Financial Reporting and Closing

[Topic 1A: Budget Master and Revenue Master Reports, V2.8]

## Revision History

| Date       | Version | Description                                                                    | Author      |
|------------|---------|--------------------------------------------------------------------------------|-------------|
| 6/14/2016  | 2.8     | 16.02.00 - Reorganize Topic 1: Monthly/Annual/Fiscal Report Processing to      | D. Ochala   |
|            |         | make finding reports easier.                                                   |             |
| 03/02/2016 | 2.7     | 16.01.00 – Update logo and footers.                                            | S. Scrivens |
| 08/14/2014 | 2.6     | 14.02.00 – Added documentation for excluding accounts with zero budget         | D. Ochala   |
|            |         | activity when printing the Budget Master: Account Activity Summary List        |             |
|            |         | report.                                                                        |             |
| 04/10/2014 | 2.5     | 14.01.00 – Added documentation for excluding accounts with zero budget         | D. Ochala   |
|            |         | activity when printing the Budget Master: Account Activity Detail List report. |             |
| 04/01/2013 | 2.4     | 13.01.00 – Added information for creating .csv export files when running the   | D. Ochala   |
|            |         | Account Activity Detail List for both the Budget Master and the Revenue        |             |
|            |         | Master.                                                                        |             |
| 10/11/2011 | 2.3     | 11.03.00 – Added documentation for account range selection options when        | D. Ochala   |
|            |         | printing budget and revenue reports.                                           |             |
| 07/06/2010 | 2.2     | 10.02.00 – Added information for creating .csv export files when running the   | D. Ochala   |
|            |         | Account Activity Summary List for both the Budget Master and the Revenue       |             |
|            |         | Master.                                                                        |             |
| 09/28/2008 | 2.1     | 08.03.00 – Added Revenue Account Activity Detail List prior year receivables   | C. W. Jones |
|            |         | and prior year closing adjustments and current closing adjustments             |             |
|            |         | information, and screenshot example.                                           |             |
| 3/24/2008  | 2.0     | 08.01.00 – Added Revenue Summary of Activity prior year receivable             | C. W. Jones |
|            |         | information.                                                                   |             |

## Table of Contents

| Overview                                                                             | 1     |
|--------------------------------------------------------------------------------------|-------|
| Procedure A: Budget Account Master Report Processing                                 | 3     |
| A1. Printing the Budget Account Master Report by Detail or Summary Account Activity  | 3     |
| A1.1. Budget Account Master Report (Detail) Account Activity Report – Example        | 13    |
| A1.2. Budget Account Master Report (Summary) Account Activity – Example              | 14    |
| A2. Printing the Budget Master Chart of Accounts                                     | 15    |
| A3. Printing the Budget Detail/Summary of Monthly Estimated vs. Actual Expenses Repo | rt16  |
| A3.1. Budgeted vs. Actual Expenditures (Detail) Report – Example                     | 23    |
| A3.2. Budgeted vs. Actual Expenditures (Summary) Report – Example                    | 24    |
| Procedure B: Revenue Account Master Report Processing                                | 25    |
| B1. Printing the Revenue Account Master Report by Detail or Summary Account Activity | 25    |
| B1.1. Revenue Account Master Report (Detail) Account Activity – Example              | 35    |
| B1.2. Revenue Account Master Report (Summary) Account Activity – Example             | 36    |
| <b>B2. Printing the Revenue Master Chart of Accounts</b>                             | 37    |
| B3. Printing the Revenue Detail/Summary of Monthly Estimated vs. Actual Expenses Rep | ort38 |
| B3.1. Revenue Monthly Estimated vs. Actual Expenses (Detail) Report – Example        | 45    |
| B3.2. Revenue Monthly Estimated vs. Actual Expenses (Summary) Report – Example       | 46    |
| Procedure C: Printing the Revenue vs. Expense Cash Flow Summary by Month Report      | 47    |
| C1. Revenue vs. Expense Cash Flow Summary by Month Report – Example                  | 54    |

## **Overview**

### **Budget Account Master Report Processing:**

- Budget Account Master Report: The *Budget Account Master Report* lists school district and system account activity by individual account activity, or in summary format.
- Budget Chart of Accounts: The *Budget Chart of Accounts* lists school district and system budget accounts.
- Create Budget Master Export File: The *Budget Master Account Activity Detail (or Summary) List* allows the option of producing a comma separated export file (.csv file) in addition to the printed report. The export file contains the same information that prints on the report, but puts the data into a data file. This allows users to perform data analysis on the Budget Master data by using spreadsheet capabilities. Producing the export file is optional, but the report will always be produced.
- Detail Monthly Estimated vs. Actual Expenses Report: The *Detail Monthly Estimated vs. Actual Expenses Report* lists anticipated monthly expenses and actual monthly expenses for comparison. Print the results by individual account detail or in account summary format.

#### **Revenue Account Master Report Processing:**

- Revenue Account Master Report: The *Revenue Account Master Report* lists account activity by individual account activity, or in summary activity format. When printed in summary format, PCGenesis includes prior year accounts receivable information closed within the current year. This information corresponds to both the *Revenue Inquiry* screen and the *General Ledger* where appropriate.
- Revenue Account Detail and Summary of Activity Reports: These reports provide revenue account activity in either detail or summary format. When generated in detail format PCGenesis also provides prior year receivable, and prior year and current year closing adjustment information.
- Revenue Chart of Accounts: The *Revenue Chart of Accounts* lists school district or system revenue accounts.
- Create Revenue Master Export File: The *Revenue Master Account Activity Detail (or Summary) List* allows the option of producing a comma separated export file (.csv file) in addition to the printed report. The export file contains the same information that prints on the report, but puts the data into a data file. This allows users to perform data analysis on the Revenue Master data by using spreadsheet capabilities. Producing the export file is optional, but the report will always be produced.
- Detail Monthly Estimated vs. Actual Expenses Report: The *Detail Monthly Estimated vs. Actual Expenses Report* lists anticipated monthly expenses and actual monthly expenses for comparison. Print the results by individual account detail or in account summary format.
- Revenue vs. Expense Cash Flow Summary Report: The *Revenue vs. Expense Cash Flow Summary Report* allows for a comparison of revenue to its cash flow expenditures by overall summary.

**Screen Print:** The screen print feature allows the user to obtain a screen print of the account selection options on various report screens. The screen print feature is available on Budget Master/Revenue Master report screens which have the (F17 – Print Screen) button. The screen print file will be available in the print queue with the name '*PSCNnnnn*'.

# Procedure A: Budget Account Master Report Processing

## A1. Printing the Budget Account Master Report by Detail or Summary Account Activity

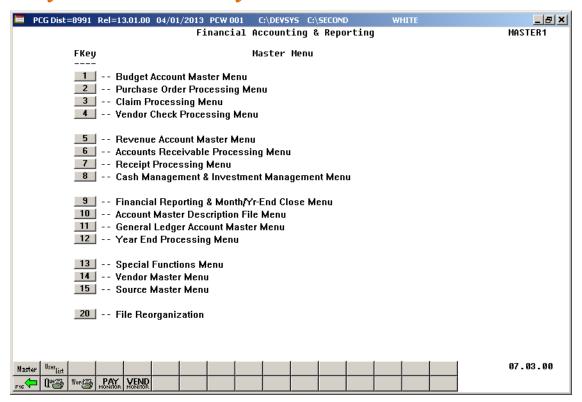

| Step | Action                                                         |
|------|----------------------------------------------------------------|
| 1    | Select (F9 - Financial Reporting and Month/Yr-End Close Menu). |

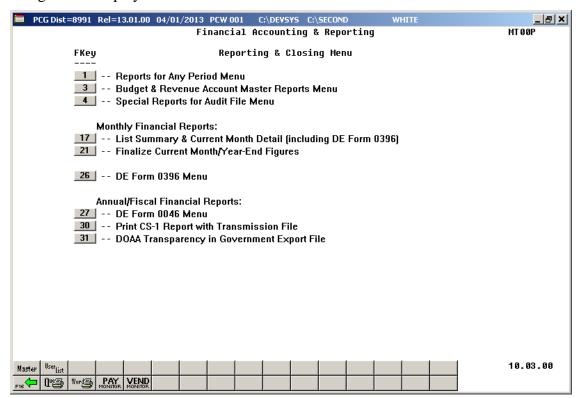

| Step | Action                                                        |
|------|---------------------------------------------------------------|
| 2    | Select 3 (F3 - Budget & Revenue Account Master Reports Menu). |

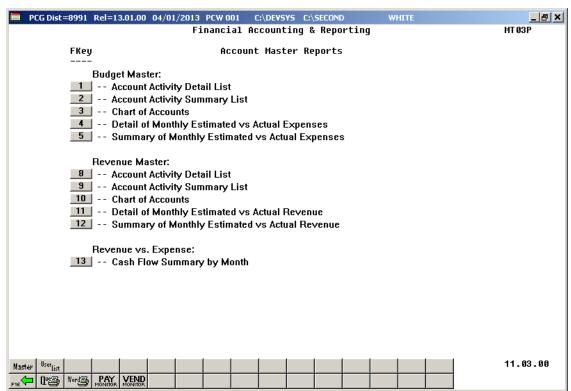

| Step | Action                                                                                    |
|------|-------------------------------------------------------------------------------------------|
| 3    | For Detail account activity: Select 1 (F1 - Budget Master: Account Activity Detail List). |
|      | For Summary account activity: Select (F2 - Budget Master: Account Activity Summary List). |

For **F1** - Budget Master: Account Activity Detail List selections, the following screen displays:

```
■ PCG Dist=8991 Rel=14.02.01 08/14/2014 PCW 001 5V C:\DEV5Y5 C:\SECOND
                                                                                                 ACCT 0330
                                      Budget Detail by Account
                                                                      F10 to Enable Range Options
             Select a specific account number or
              enter partial selection criteria:
                                                             Optional
                                                                       Optional Optional
                                                   Include -
                                                             Range
                                                                       Exclude - Range
                                                            XX
                                                   XX
                    (XXX
                            = All Funds
                                                   \overline{X}XX
                                                             XXX
                                                                       XXX
                                                                               - XXX
                            = All Fiscal
                                                                               - X
                           = All Programs
                                                                               - xxxx
                    (XXXX)
                                                            XXXX
                                                                       XXXX
                    (XXXX
                            = All Functions )
                                                             XXXX
                                                                       XXXX
                                                                               - XXXX
                                                                               - XXXXX
                    (XXXXX)
                           = All Objects
                                                             XXXXX
                                                                       XXXXX
                    (XXXX)
                           = All Facilities)
                                                   XXXX
                                                             XXXX
                                                                       XXXX
                                                                               - XXXX
                           = All Buildings )
                    (XXXXXX = All Additional)
                                                   XXXXXX
                                                             XXXXXX
                                                                       XXXXXX -
                                                                                 XXXXXX
                                                             Optional
                                                                       Optional Optional
                                                                      F10 to Enable Range Options
                   Enter Sequence to be Printed: A
                                                          (A = Account Number)
                                                          (P = Program)
                                                          (F = Function)
                                                          (0 = Object)
                                                          (Y = Facility & Bldg)
           Enter 'X' next to account exclusions:
                                                     Non-Expenditure (In-and-Out Items)
                                                     Expenditure
                                                                      (Actual Expenses)
   Exclude Accounts with Zero Budget & Activity? N N=No, Y=Yes
 ENTER=Continue, F10=Enable Range, F17=Print Screen, F16=Exit
                                                                     F1 = Select Multiple Accounts
ENTER F1
                                                                                            14.02.00
                                                    F10
```

For **F2** - Budget Master: Account Activity Summary List selections, the following screen displays:

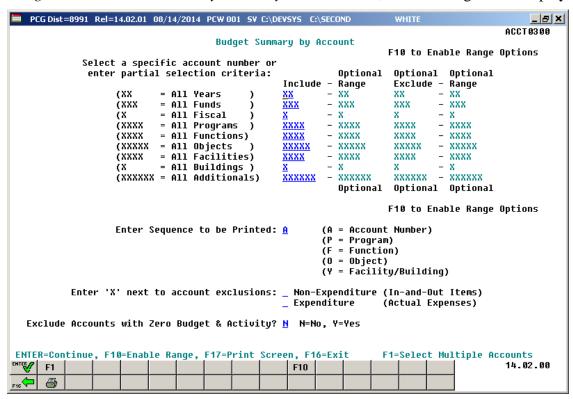

| Step | Action                                                                                                    |
|------|----------------------------------------------------------------------------------------------------|
| 4    | For all account activity: Leave the Select a Specific Account Number or Enter Partial Selection Criteria fields blank.                                                                                                    |
|      | For a specific budget account's activity: Make the appropriate entries within the Select a Specific Account Number or Enter Partial Selection Criteria field(s). Enter a complete or partial account number. The specified accounts will be included in the budget report results.                                                                                                    |
|      | Valid values for each character position are $0 - 9$ , or $\mathbf{X}$ . When $0 - 9$ is entered in a character position, the account must contain the specified digit in the specified account position in order to be included in the report results. An X in a specified account position indicates that all values match. For example, if a program code is specified as 31XX, only accounts with program code values of 3100 thru 3199 will be included in the budget report results. |
|      | <b>For a range of budget accounts' activity:</b> Select F10 (F10 - Enable Range), and proceed to <i>Step 12</i> .                                                                                                    |
|      | <b>For multiple budget accounts' activity:</b> Select F1 (F1 - Select Multiple Accounts), and proceed to <i>Step 20</i> .                                                                                                    |
| 5    | Enter <b>A</b> (Account Number), <b>P</b> (Program Code), <b>F</b> (Function Code), <b>O</b> (Object Code) or <b>Y</b> (Facility and Building Code) in the <b>Sequence</b> field to define the sort criteria.                                                                                                    |
| 6    | <b>To exclude specific expenditure or non-expenditure account activity:</b> On the <i>Budget Detail/Summary by Account</i> screen, enter <b>X</b> in the <b>Non-Expenditure (In-and-Out Items)</b> or the <b>Expenditure (Actual Expenses)</b> field(s).                                                                                                    |
| 7    | To exclude accounts with zero activity: On the <i>Budget Detail/Summary by Account</i> screen, to exclude accounts with zero activity, enter <b>Y</b> in the <b>Exclude accounts with zero budget &amp; activity?</b> field. To print <u>all</u> accounts regardless of whether or not there is any activity, enter <b>N</b> in the in the <b>Exclude accounts with zero budget &amp; activity?</b> field.                                                                                 |
|      | Entering Y in this field will create shorter reports and require less paper for printing.                                                                                                    |
| 8    | Select Enter).                                                                                                    |
| 9    | If desired, select (F17 – Print Screen) to obtain a screen print of the account selection options screen. The screen print file will be available in the print queue with the name 'PSCNnnnn'.                                                                                                    |
| 10   | Select Enter).                                                                                                    |
|      | "Processing Request" and/or "Budget Master Report being created" briefly display where appropriate.                                                                                                    |
| 11   | Proceed to Step 25.                                                                                                    |

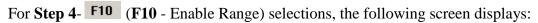

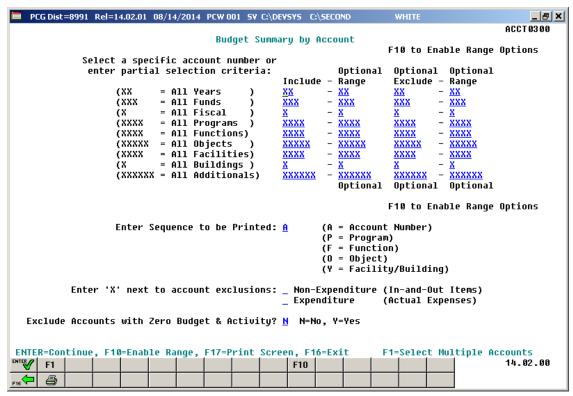

Although the screenshot examples display Budget summary account results, the steps also apply to Budget detail account activity results.

| Step | Action                                                                                                    |
|------|----------------------------------------------------------------------------------------------------|
| 12   | For an optional <u>include</u> range of accounts: Make the appropriate entries within the Optional Include - Range field(s). Enter a complete or partial account numbers in the from and to include account range fields. The specified range of accounts will be included in the budget report results.                                                                                                    |
|      | Valid values for each character position are $0 - 9$ , or $\mathbf{X}$ . When $0 - 9$ is entered in a character position, the account must contain the specified digit in the specified account position in order to be included in the budget report results. An $\mathbf{X}$ in a specified account position indicates that all values match. For example, if a program code include range is specified as $31XX - 35XX$ , only accounts with program code values of 3100 thru 3599 will be included in the budget report results. |

| Step | Action                                                                                                    |
|------|----------------------------------------------------------------------------------------------------|
| 13   | <b>For an optional </b> exclude <b>range of accounts:</b> Make the appropriate entries within the <b>Optional Exclude - Range</b> field(s). Enter a complete or partial account numbers in the <b>from</b> and <b>to</b> exclude account range fields. The specified range of accounts will be excluded from the budget report results.                                                                                                    |
|      | Valid values for each character position are $0 - 9$ , or $\mathbf{X}$ . When $0 - 9$ is entered in a character position, the account must contain the specified digit in the specified account position in order to be excluded. An X in a specified account position indicates that all values match. For example, if a program code exclude range is specified as $32XX - 33XX$ , only accounts with program code values of 3200 thru 3399 will be excluded from the budget report results. |
|      | For example, if the account years specified in the <u>include</u> range are entered as $09 - 12$ , but the account years specified in the <u>exclude</u> range are entered as $10 - XX$ , the account years printed on the report will be $09$ , $11$ , and $12$ . This same logic applies to each piece of the budget account specified: Year, Fund, Fiscal, Program, Function, Object, Facility, Building, and Additional.                                                                   |
| 14   | Enter <b>A</b> (Account Number), <b>P</b> (Program Code), <b>F</b> (Function Code), <b>O</b> (Object Code) or <b>Y</b> (Facility and Building Code) in the <b>Sequence</b> field to define the sort criteria.                                                                                                    |
| 15   | To exclude specific expenditure or non-expenditure account activity: On the <i>Budget Detail/Summary by Account</i> screen, enter <b>X</b> in the <b>Non-Expenditure (In-and-Out Items)</b> or the <b>Expenditure (Actual Expenses)</b> field(s).                                                                                                    |
| 16   | Select Enter).                                                                                                    |
| 17   | If desired, select (F17 – Print Screen) to obtain a screen print of the account selection options screen. The screen print file will be available in the print queue with the name 'PSCNnnnn'.                                                                                                    |
| 18   | Select Enter).                                                                                                    |
|      | "Processing Request" and/or "Budget Master Report being created" briefly display where appropriate.                                                                                                    |
| 19   | Proceed to Step 25.                                                                                                    |

For **Step 4**- **F1** (**F1** - Select Multiple Accounts) selections, the following screen displays:

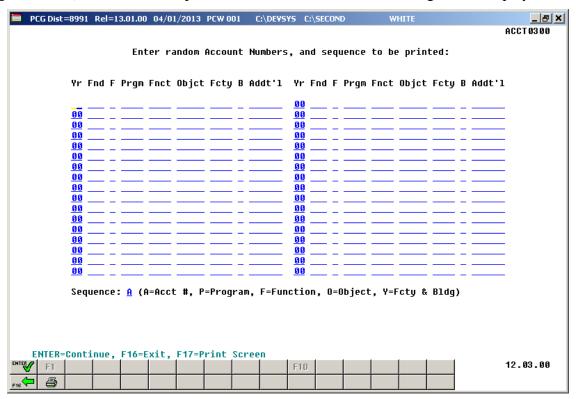

| Step | Action                                                                                                    |
|------|----------------------------------------------------------------------------------------------------|
| 20   | Enter the account information for up to thirty-four (34) accounts in the <b>Yr Fnd F Prgm Fnct Objct Fcty B Addt'l</b> fields.                                                                                |
| 21   | Enter <b>A</b> (Account Number), <b>P</b> (Program Code), <b>F</b> (Function Code), <b>O</b> (Object Code) or <b>Y</b> (Facility and Building Code) in the <b>Sequence</b> field to define the sort criteria. |
| 22   | Select Enter).                                                                                                    |
| 23   | If desired, select (F17 – Print Screen) to obtain a screen print of the account selection options screen. The screen print file will be available in the print queue with the name 'PSCNnnnn'.                |
| 24   | Select ** (Enter).  "Processing Request" and/or "Budget Master Report being created" briefly display where appropriate.                                                                                       |

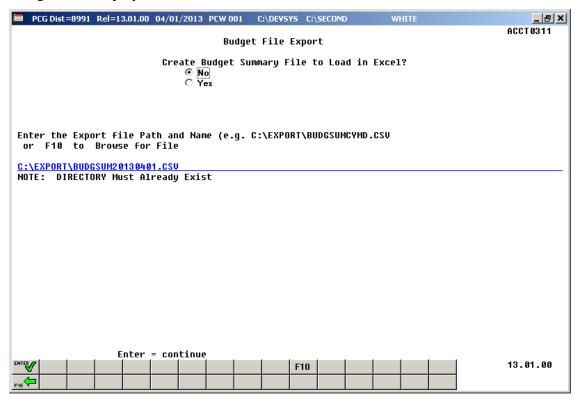

Although the screenshot examples display Budget summary account results, the steps also apply to Budget detail account activity results.

| Step | Action                                                                                                    |
|------|----------------------------------------------------------------------------------------------------|
| 25   | Select the O (Radio Button) to left of the appropriate response in the Create Budget Summary File to Load in Excel? field. In order to produce a comma separated data file with the data from the report, select 'Yes'. Otherwise, select 'No'.                                                                    |
| 26   | If creating an export file: Verify the C:\EXPORT folder exists, or create the folder where appropriate.                                                                                                    |
| 27   | If creating an export file: Enter C:\EXPORT\BUDSUMccyymmdd.csv in the Enter File Name and Path for Export File field, or select F10 (to Browse for file) to locate the file manually.                                                                                                    |
| 28   | Select Enter (Continue).  If the filename is invalid, the "UNABLE TO OPEN BUDGET CSV FILE 35 = File Not Found" error message displays. In this instance, return to Step 25 to enter the correct information.  "Processing Request" and/or "Budget Master Report being created" briefly displays where appropriate. |

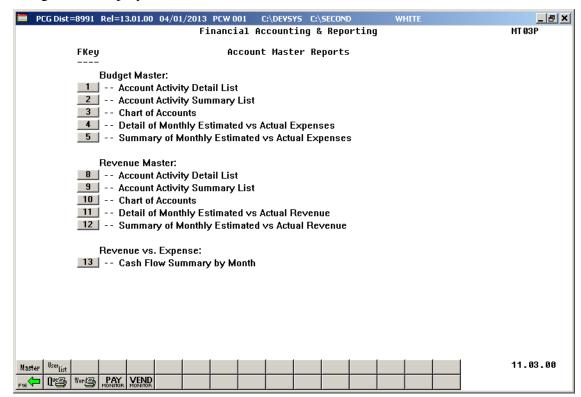

| Step | Action                                                                                                    |
|------|----------------------------------------------------------------------------------------------------|
| 29   | To print the report via the Uqueue Print Manager: Select (Uqueue).                                                                                                    |
|      | To print the report via Microsoft® Word: Select (MS WORD).                                                                                                    |
|      | Follow the instructions provided in the <u>Technical System Operations Guide</u> , User Interface Procedures, Creating the Microsoft®-PCGenesis QWORD Macro for Report Printing to create the macro necessary to use the feature where appropriate. |
| 30   | Select F16 - Exit) to return to the Financial Accounting & Reporting – Reporting and Closing Menu, or select Master (Master) to return to the Business Applications Master Menu.                                                                    |

## A1.1. Budget Account Master Report (Detail) Account Activity Report – Example

|                                                   | ** 14-402              | -0-1/30-1000 | -11000-0198 | -1-000000 ** |                           |       |
|---------------------------------------------------|------------------------|--------------|-------------|--------------|---------------------------|-------|
|                                                   |                        | BUDGET       | MASTER      |              |                           | <br>  |
| CCOUNT NAME<br>EACHER                             | ORIGINAL<br>126,402.00 |              |             |              |                           |       |
|                                                   |                        | CL           | AIMS        |              |                           |       |
| ENDOR-SEQ VENDOR NAME                             | DATE                   | CLAIM AMT    | PAID        | AMT PAID     | DESCRIPTION               | CK #/ |
| ENDOR-SEQ VENDOR NAME<br>00003 1217 VENDOR 000003 | 07-31-13               | 10,014.18    | 07-31-13    | 10,014.18    | PAYROLL                   | PAID  |
| 00633 8231 VENDOR 000633                          | 07-31-13               | 10,014.18-   |             | .00          | STUFF                     | CANC  |
|                                                   |                        |              |             |              | IO AND II MONIH EMPLOYEES |       |
| 00003 1192 VENDOR 000003                          |                        |              |             |              |                           | PAII  |
| 00633 8234 VENDOR 000633                          | 08-31-13               | 10,014.18-   |             | . 00         |                           | CANC  |
|                                                   |                        |              |             |              | 10 MONTH EMPLOYEES        |       |
|                                                   | 09-30-13               |              |             |              |                           | PAII  |
| 00003 1132 VENDOR 000003                          |                        |              |             |              |                           | PAI   |
| 00003 1102 VENDOR 000003                          |                        |              |             |              |                           | PAII  |
| 00003 1071 VENDOR 000003                          |                        |              |             |              |                           | PAI   |
| 00003 1045 VENDOR 000003                          |                        |              |             |              |                           | PAI   |
| 00003 1017 VENDOR 000003                          |                        |              |             |              |                           | PAI   |
| 00003 0990 VENDOR 000003                          | 03-31-14               | 10,533.50    | 03-31-14    | 10,533.50    | PAYROLL                   | PAI   |
|                                                   |                        | ACCOUN       | T TOTALS    |              |                           | <br>  |
| * TOTALS ** CLAIMS: 73,                           | ,734.50 PAID:          | 93,762.86    | CLAIMS      | OPEN:        | .00 PO'S OPEN:            | .00   |
| DRIOD VEND CANCEL                                 | LLED CLAIMS: 20        | 020 26-      |             |              |                           |       |

# A1.2. Budget Account Master Report (Summary) Account Activity – Example

| EPORT DATE: 04-0<br>ROGRAM: ACCT |         | TIME: 13:  | 51 BUDG                       |             | SUMMARY OF ACTIVIT<br>BY ACCOUNT * | Y          |             | Page 1     |
|----------------------------------|---------|------------|-------------------------------|-------------|------------------------------------|------------|-------------|------------|
| R FND F PROM FNC                 | T OBJCT | FCTY B AI  | DT'L<br>ORIGINAL              | BUDG-AMOUNT | DISBURSED                          | CLAIMS*    | OPEN P.O.'S | BALANCE    |
| 4-402-0-1750-100<br>TEACHER      | 0-11000 | -0100-1-00 | 00000                         |             | 5,473.50                           | 5,473.50-  |             |            |
| 4-402-0-1750-100<br>TEACHER      | 0-11000 | -0195-1-00 | 00000<br>126,402.00           | 126,402.00  | 93,762.86                          | 20,028.36- |             | 52,667.50  |
| ** OBJECT                        | 11000   | TOTAL      | 126,402.00                    | 126,402.00  | 99,236.36                          | 25,501.86- |             | 52,667.50  |
| 4-402-0-1750-100<br>Para         | 0-14000 | -0100-1-00 | 00000<br>28,935.00            | 28,935.00   | 21,407.19                          | 4,528.44-  |             | 12,056.25  |
| 4-402-0-1750-100<br>Para         | 0-14000 | -0195-1-00 | 29,890.00                     | 29,890.00   | 22,184.38                          | 4,749.06-  |             | 12,454.68  |
| ** OBJECT                        | 14000   | TOTAL      | 58,825.00                     | 58,825.00   | 43,591.57                          | 9,277.50-  |             | 24,510.93  |
| 4-402-0-1750-100<br>FoCUS SCHOOL | 0-19900 | -8010-0-00 | 20,520.00                     | 20,520.00   | 11,060.00                          |            |             | 9,460.00   |
| 4-402-0-1750-100<br>GHI          | 0-21000 | -0100-1-00 | 00000<br>15,192.00            | 15,192.00   | 6,659.60                           | 2,486.20-  |             | 11,018.60  |
| 4-402-0-1750-100<br>GHI          | 0-21000 | -0195-1-00 | 22,680.00                     | 22,680.00   | 15,120.00                          | 1,890.00-  |             | 9,450.00   |
| 4-402-0-1750-100<br>S/HEALTH SUM |         |            | 00000                         |             |                                    |            |             |            |
| ** OBJECT                        | 21000   | TOTAL      | 37,872.00                     | 37,872.00   | 21,779.60                          | 4,376.20-  |             | 20,468.60  |
| EPORT DATE: 04-0<br>ROGRAM: ACCT |         | TIME: 13:  | 51 BUDG                       |             | SUMMARY OF ACTIVIT<br>BY ACCOUNT * | Y          |             | Page 1     |
| R FND F PROM FNC                 | T OBJCT | FCTY B AI  | DT'L<br>ORIGINAL              | BUDG-AMOUNT | DISBURSED                          | CLAIMS*    | OPEN P.O.'S | BALANCE    |
| 4-402-0-1770-230<br>AUDIT COST   | 0-30010 | -8010-0-00 | 00000                         |             |                                    |            |             |            |
| ** PROGRAM                       | 1770    | TOTAL      | 60,000.00                     | 61,466.00   | 12,756.95                          |            |             | 48,709.05  |
| ***** GRAND                      |         | TOTAL      | 736,835.00<br>cancelled in cu | 738,301.00  | 488,955.34                         | 71,328.63- |             | 320,674.29 |

## A2. Printing the Budget Master Chart of Accounts

Refer to <u>Financial Accounting and Reporting (FAR) System Operations Guide</u>, Section A: Budget Account Master Processing for instructions on printing the Budget Master Chart of Accounts.

# A3. Printing the Budget Detail/Summary of Monthly Estimated vs. Actual Expenses Report

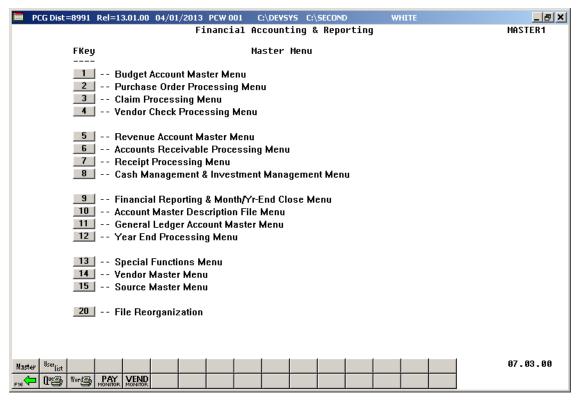

| Step | Action                                                         |
|------|----------------------------------------------------------------|
| 1    | Select (F9 - Financial Reporting and Month/Yr-End Close Menu). |

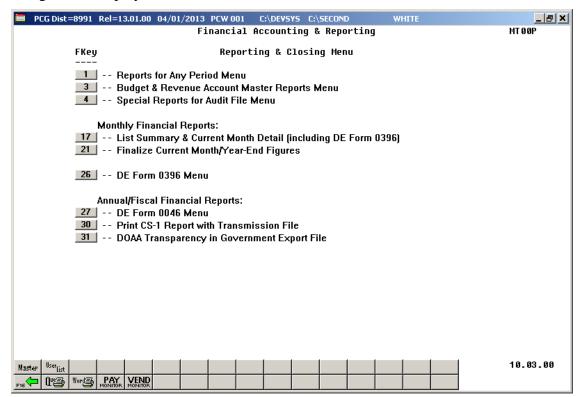

| Step | Action                                                        |
|------|---------------------------------------------------------------|
| 2    | Select 3 (F3 - Budget & Revenue Account Master Reports Menu). |

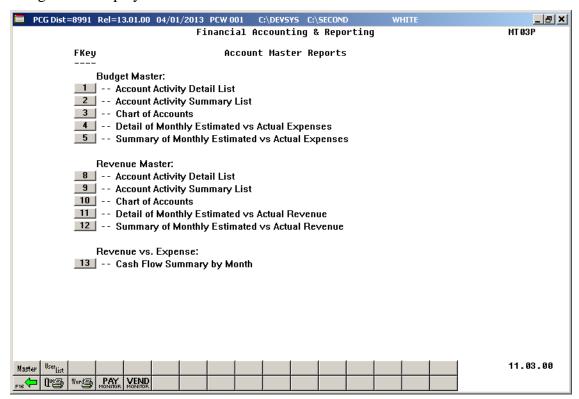

| Step | Action                                                                                                    |
|------|----------------------------------------------------------------------------------------------------|
| 3    | For Detail account activity: Select4 (F4 - Budget Master: Detail of Monthly Estimated vs Actual Expenses).                 |
|      | <b>For Summary account activity:</b> Select ( <b>F5 -</b> Budget Master: Summary of Monthly Estimated vs Actual Expenses). |

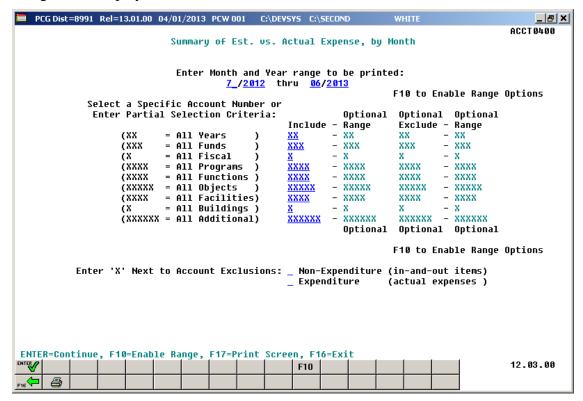

Although the screenshot examples display Monthly Estimated vs. Actual Expenses summary account results, these steps also apply to Monthly Estimated vs. Actual Expenses detail account activity results.

| Step | Action                                                                                                    |
|------|----------------------------------------------------------------------------------------------------|
| 4    | Enter the date range (MM YY) in the <b>Enter Month and Year range to be printed MM YY thru MM YY</b> fields.                                                                                                    |
| 5    | For all account activity: Leave the Select a Specific Account Number or Enter Partial Selection Criteria fields blank.                                                                                                    |
|      | <b>For a specific budget account's activity:</b> Make the appropriate entries within the <b>Select a Specific Account Number or Enter Partial Selection Criteria</b> field(s). Enter a complete or partial account number. The specified accounts will be included in the expense report results.                                                                                                    |
|      | Valid values for each character position are $0 - 9$ , or $\mathbf{X}$ . When $0 - 9$ is entered in a character position, the account must contain the specified digit in the specified account position in order to be included in the report results. An X in a specified account position indicates that all values match. For example, if a program code is specified as 31XX, only accounts with program code values of 3100 thru 3199 will be included in the expense report results. |
|      | <b>For a range of budget accounts' activity:</b> Select F10 (F10 - Enable Range), and proceed to <i>Step 11</i> .                                                                                                    |
| 6    | To exclude specific expenditure or non-expenditure account activity: Enter X in the Non-Expenditure (In-and-Out Items) or in the Expenditure (Actual Expenses) field(s).                                                                                                    |

| Step | Action                                                                                                    |
|------|----------------------------------------------------------------------------------------------------|
| 7    | Select Enter).                                                                                                    |
| 8    | If desired, select (F17 – Print Screen) to obtain a screen print of the account selection options screen. The screen print file will be available in the print queue with the name 'PSCNnnnn'. |
| 9    | Select (Enter).  "Processing Request" and/or "Creating Summary (Detail) Report, by Month" briefly display where appropriate.                                                                   |
| 10   | Proceed to Step 17.                                                                                                    |

For **Step 5**- **F10** (**F10** - Enable Range) selections, the following screen displays:

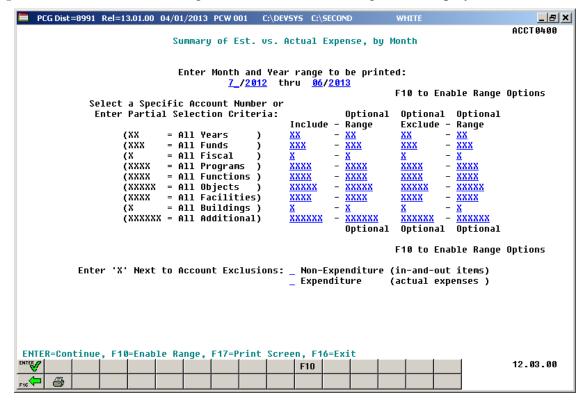

| Step | Action                                                                                                    |
|------|----------------------------------------------------------------------------------------------------|
| 11   | For an optional <u>include</u> range of accounts: Make the appropriate entries within the Optional Include - Range field(s). Enter a complete or partial account numbers in the from and to include account range fields. The specified range of accounts will be included in the expense report results.                                                                                                    |
|      | Valid values for each character position are $0 - 9$ , or $\mathbf{X}$ . When $0 - 9$ is entered in a character position, the account must contain the specified digit in the specified account position in order to be included in the budget report results. An X in a specified account position indicates that all values match. For example, if a program code include range is specified as $31XX - 35XX$ , only accounts with program code values of 3100 thru 3599 will be included in the budget report results. |
| 12   | For an optional <u>exclude</u> range of accounts: Make the appropriate entries within the Optional Exclude - Range field(s). Enter a complete or partial account numbers in the from and to exclude account range fields. The specified range of accounts will be excluded from the expense report results.                                                                                                    |
|      | Valid values for each character position are $0 - 9$ , or $\mathbf{X}$ . When $0 - 9$ is entered in a character position, the account must contain the specified digit in the specified account position in order to be excluded. An X in a specified account position indicates that all values match. For example, if a program code exclude range is specified as $32XX - 33XX$ , only accounts with program code values of 3200 thru 3399 will be excluded from the expense report results.                           |
|      | For example, if the account years specified in the <u>include</u> range are entered as $09 - 12$ , but the account years specified in the <u>exclude</u> range are entered as $10 - XX$ , the account years printed on the report will be $09$ , $11$ , and $12$ . This same logic applies to each piece of the budget account specified: Year, Fund, Fiscal, Program, Function, Object, Facility, Building, and Additional.                                                                                              |
| 13   | To exclude specific expenditure or non-expenditure account activity: On the <i>Budget Detail/Summary by Account</i> screen, enter <b>X</b> in the <b>Non-Expenditure (In-and-Out Items)</b> or the <b>Expenditure (Actual Expenses)</b> field(s).                                                                                                    |
| 14   | Select Enter).                                                                                                    |
| 15   | If desired, select (F17 – Print Screen) to obtain a screen print of the account selection options screen. The screen print file will be available in the print queue with the name 'PSCNnnnn'.                                                                                                    |
| 16   | Select Enter).                                                                                                    |
|      | "Processing Request" and/or "Creating Summary (Detail) Report, by Month" briefly display where appropriate.                                                                                                    |

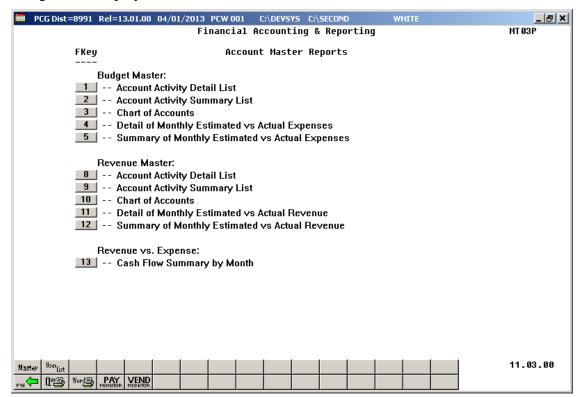

| Step | Action                                                                                                    |  |  |  |
|------|----------------------------------------------------------------------------------------------------|--|--|--|
| 17   | To print the report via the Uqueue Print Manager: Select (Uqueue).                                                                                                    |  |  |  |
|      | To print the report via Microsoft® Word: Select (MS WORD).                                                                                                    |  |  |  |
|      | Follow the instructions provided in the <u>Technical System Operations Guide</u> , User Interface Procedures, Creating the Microsoft®-PCGenesis QWORD Macro for Report Printing to create the macro necessary to use the feature where appropriate. |  |  |  |
| 18   | Select F16 - Exit) to return to the Financial Accounting & Reporting – Reporting and Closing Menu, or select (Master) to return to the Business Applications Master Menu.                                                                           |  |  |  |

## A3.1. Budgeted vs. Actual Expenditures (Detail) Report – Example

The final page of the report lists monthly and yearly budget, expenditure, and variance totals.

```
REPORT DATE: 08-14-2014 TIME: 10:08
                                            BUDGETED VS. ACTUAL EXPENDITURES
                                                               INCLUDE
                                                                                                   EXCLUDE
                          MAY, 2015
                                                                                                           ACTUAT.
                                                                                         EXPENDED
                                                                                                          VARIANCE
               ACCOUNT
                                    DESCRIPTION
15-415-0-1784-2210-11300-8010-0-000000 SUBSTITUTE
 15-415-0-1784-2210-11600-8010-0-000000 STIPENDS
 15-415-0-1784-2210-19100-8010-0-000000 OTHER MANAGEMENT SALARIES
 15-415-0-1784-2210-21000-8010-0-000000
                                    S/HEALTH SUM
                                                  EX SUP SER INST
15-415-0-1784-2210-22000-8010-0-000000 FICA/MED SUM EX SUP SER INST
15-415-0-1784-2210-23000-8010-0-000000 TRS SUMMARY EX SUP SER INST
 15-415-0-1784-2210-30000-8010-0-000000
                                     PURCHASED SERVICES
 15-415-0-1784-2210-58000-8010-0-000000
                                    TRAVEL
 15-415-0-1784-2210-61000-8010-0-000000
                                    SUPPLIES
 15-415-0-1784-2210-64200-8010-0-000000
                                    BOOKS
 15-415-0-1784-2210-81000-8010-0-000000 DUES AND FEES
                                     *** TOTAL FOR MONTH
REPORT DATE: 08-14-2014 TIME: 10:08
                                           BUDGETED VS. ACTUAL EXPENDITURES
                                                               INCLUDE
                                                                                                   EXCLUDE
                         XX-XXX-X-XXXX-XXXXX-XXXXX-X-XXXXXX XX-XXXX-X-XXXX-XXXXX-XXXXX-X-XXXXX
JUN, 2015
                                                                                                           ACTUAL
               ACCOUNT
                                    DESCRIPTION
                                                                          BUDGETED
                                                                                         EXPENDED
                                                                                                          VARIANCE
15-415-0-1784-2210-11300-8010-0-000000 SUBSTITUTE
 15-415-0-1784-2210-11600-8010-0-000000
                                    STIPENDS
 15-415-0-1784-2210-19100-8010-0-000000 OTHER MANAGEMENT SALARIES
 15-415-0-1784-2210-21000-8010-0-000000
                                    S/HEALTH SUM
                                                  EX SUP SER INST
15-415-0-1784-2210-23000-8010-0-000000 FICA/MED SUM EX SUP SER INST
15-415-0-1784-2210-23000-8010-0-000000 TRS SUMMARY EX SUP SER INST
 15-415-0-1784-2210-30000-8010-0-000000
                                     PURCHASED SERVICES
 15-415-0-1784-2210-58000-8010-0-000000
                                     TRAVEL.
 15-415-0-1784-2210-61000-8010-0-000000
                                    SUPPLIES
 15-415-0-1784-2210-64200-8010-0-000000
                                    BOOKS
 15-415-0-1784-2210-81000-8010-0-000000 DUES AND FEES
                                     *** TOTAL FOR MONTH
                                     *** TOTAL FOR YEAR
                                                                                          2,076.44
                                                                                                          2,076.44-
```

## A3.2. Budgeted vs. Actual Expenditures (Summary) Report – Example

| ACCOUNT SELECTION N | MASK = XX-XXX-X-XXXX | INCLUDE<br>-XXXX-XXXXX-XXXX-X |               | EXCLUDE<br>EX-XXXXX-XXXX-X-XXXXXX |
|---------------------|----------------------|-------------------------------|---------------|-----------------------------------|
|                     |                      | -xxxx-xxxxx-xxxx-x            |               | OX-XXXXX-XXXXX-X-XXXXXX           |
|                     |                      | ACTUAL                        |               |                                   |
| 2013/2014           | BUDGETED             | EXPENDED                      | VARIANCE      |                                   |
| JUL                 | 1,459,671.03         | 1,354,547.27                  | 105,123.76    |                                   |
| AUG                 | 1,487,375.13         | 1,687,290.91                  | 199,915.78-   |                                   |
| SEP                 | 1,487,372.64         | 1,607,230.57                  | 119,857.93-   |                                   |
| OCT                 | 1,488,187.45         | 1,668,351.43                  | 180,163.98-   |                                   |
| NOV                 | 1,487,372.82         | 1,443,350.56                  | 44,022.26     |                                   |
| DEC                 | 1,459,328.22         | 1,418,275.29                  | 41,052.93     |                                   |
| JAN                 | 1,464,051.99         | 1,459,825.59                  | 4,226.40      |                                   |
| FEB                 | 1,487,375.90         | 2,371,101.58                  | 883,725.68-   |                                   |
| MAR                 | 1,487,370.31         | 1,955,888.51                  | 468,518.20-   |                                   |
| APR                 | 1,571,926.73         | 2,470,925.58                  | 898,998.85-   |                                   |
| MAY                 | 1,487,370.53         | 1,388,151.96                  | 99,218.57     |                                   |
| JUN                 | 1,487,375.29         | 1,358,786.25                  | 128,589.04    |                                   |
|                     | 17,854,778.04        | 20,183,725.50                 | 2,328,947.46- |                                   |

## Procedure B: Revenue Account Master Report Processing

# B1. Printing the Revenue Account Master Report by Detail or Summary Account Activity

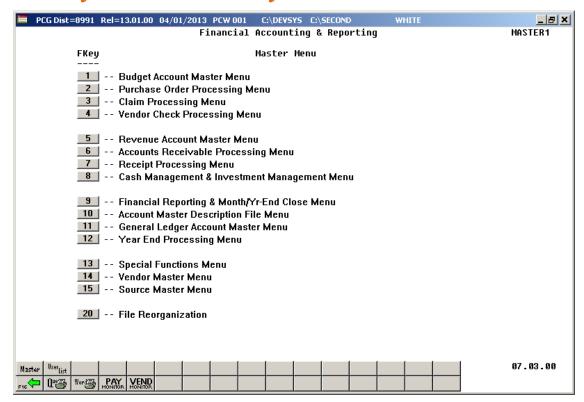

| Step | Action                                                         |
|------|----------------------------------------------------------------|
| 1    | Select (F9 - Financial Reporting and Month/Yr-End Close Menu). |

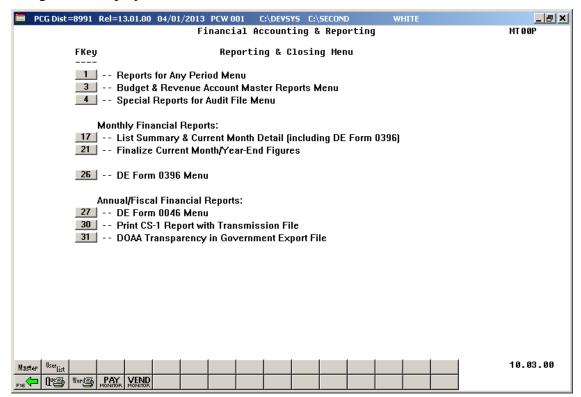

| Step | Action                                                        |
|------|---------------------------------------------------------------|
| 2    | Select 3 (F3 - Budget & Revenue Account Master Reports Menu). |

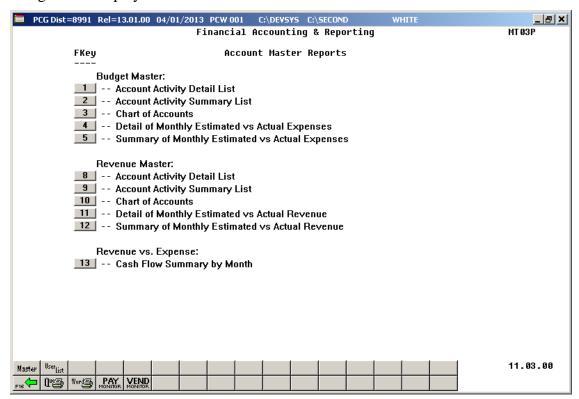

| Step | Action                                                                                             |
|------|----------------------------------------------------------------------------------------------------|
| 3    | For Detail account activity: Select [8] (F8 - Revenue Master: Account Activity Detail List).       |
|      | <b>For Summary account activity:</b> Select  (F9 - Revenue Master: Account Activity Summary List). |

For Step 3- 8 (F8 - Account Activity Detail List) selections, the following screen displays:

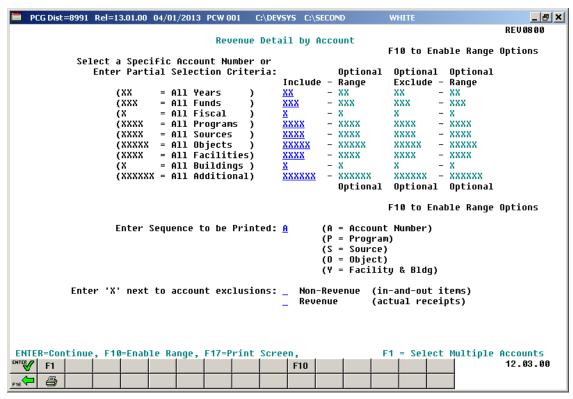

For **Step 3- 9 (F9 -** Account Activity Summary List) selections, the following screen displays:

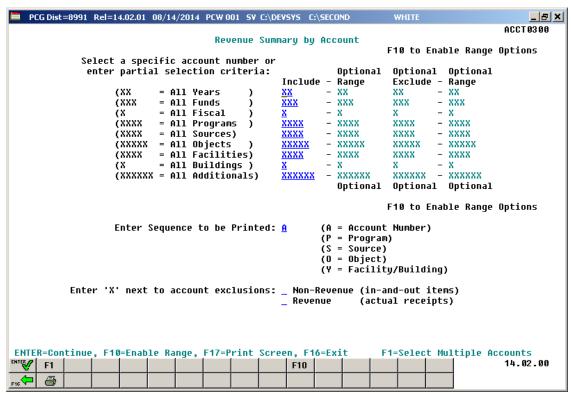

| Step | Action                                                                                                    |
|------|----------------------------------------------------------------------------------------------------|
| 4    | For all account activity: Leave the Select a Specific Account Number or Enter Partial Selection Criteria fields blank.                                                                                                    |
|      | For a specific revenue account's activity: Make the appropriate entries within the Select a Specific Account Number or Enter Partial Selection Criteria field(s). Enter a complete or partial account number. The specified accounts will be included in the revenue report results.                                                                                                    |
|      | Valid values for each character position are $0 - 9$ , or $\mathbf{X}$ . When $0 - 9$ is entered in a character position, the account must contain the specified digit in the specified account position in order to be included in the report results. An X in a specified account position indicates that all values match. For example, if a program code is specified as 31XX, only accounts with program code values of 3100 thru 3199 will be included in the revenue report results. |
|      | For a range of revenue accounts' activity: Select F10 (F10 - Enable Range), and proceed to Step 11.                                                                                                    |
|      | For multiple revenue accounts' activity: Select F1 (F1 - Select Multiple Accounts), and proceed to <i>Step 19</i> .                                                                                                    |
| 5    | Enter <b>A</b> (Account Number), <b>P</b> (Program Code), <b>S</b> (Source Code) or <b>Y</b> (Facility and Building Code) in the <b>Sequence</b> field to define the sort criteria.                                                                                                    |
| 6    | To exclude specific revenue or non-revenue account activity: On the <i>Revenue Detail/Summary by Account</i> screen, enter X within either the Non-Revenue (In-and-Out Items) or the Revenue (Actual Receipts) field(s).                                                                                                    |
| 7    | Select Enter).                                                                                                    |
| 8    | If desired, select (F17 – Print Screen) to obtain a screen print of the account selection options screen. The screen print file will be available in the print queue with the name 'PSCNnnnn'.                                                                                                    |
| 9    | Select Enter).                                                                                                    |
|      | "Processing Request" and/or "Printing Revenue Detail (Summary) Report" briefly display where appropriate.                                                                                                    |
| 10   | Proceed to Step 24.                                                                                                    |

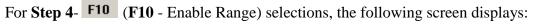

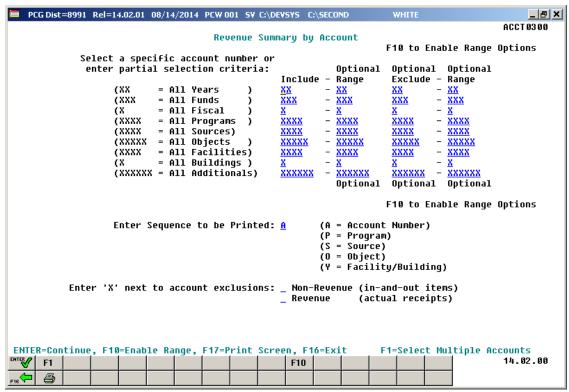

Although the screenshot examples display Revenue summary account results, the steps also apply to Revenue detail account activity results.

| Step | Action                                                                                                    |
|------|----------------------------------------------------------------------------------------------------|
| 11   | For an optional <u>include</u> range of accounts: Make the appropriate entries within the Optional Include - Range field(s). Enter a complete or partial account numbers in the from and to include account range fields. The specified range of accounts will be included in the revenue report results.                                                                                                    |
|      | Valid values for each character position are $0 - 9$ , or $\mathbf{X}$ . When $0 - 9$ is entered in a character position, the account must contain the specified digit in the specified account position in order to be included in the revenue report results. An $\mathbf{X}$ in a specified account position indicates that all values match. For example, if a program code include range is specified as $31XX - 35XX$ , only accounts with program code values of 3100 thru 3599 will be included in the revenue report results. |

| Step | Action                                                                                                    |
|------|----------------------------------------------------------------------------------------------------|
| 12   | For an optional <u>exclude</u> range of accounts: Make the appropriate entries within the Optional Exclude - Range field(s). Enter a complete or partial account numbers in the from and to exclude account range fields. The specified range of accounts will be excluded from the revenue report results.                                                                                                    |
|      | Valid values for each character position are $0 - 9$ , or $\mathbf{X}$ . When $0 - 9$ is entered in a character position, the account must contain the specified digit in the specified account position in order to be excluded. An X in a specified account position indicates that all values match. For example, if a program code exclude range is specified as $32XX - 33XX$ , only accounts with program code values of 3200 thru 3399 will be excluded from the revenue report results. |
|      | For example, if the account years specified in the <u>include</u> range are entered as $09 - 12$ , but the account years specified in the <u>exclude</u> range are entered as $10 - XX$ , the account years printed on the report will be $09$ , $11$ , and $12$ . This same logic applies to each piece of the revenue account specified: Year, Fund, Fiscal, Program, Source, Object, Facility, Building, and Additional.                                                                     |
| 13   | Enter <b>A</b> (Account Number), <b>P</b> (Program Code), <b>S</b> (Source Code), <b>O</b> (Object Code) or <b>Y</b> (Facility and Building Code) in the <b>Sequence</b> field to define the sort criteria.                                                                                                    |
| 14   | To exclude specific revenue or non-revenue account activity: On the <i>Revenue Detail/Summary by Account</i> screen, enter X within either the Non-Revenue (In-and-Out Items) or the Revenue (Actual Receipts) field(s).                                                                                                    |
| 15   | Select Enter).                                                                                                    |
| 16   | If desired, select (F17 – Print Screen) to obtain a screen print of the account selection options screen. The screen print file will be available in the print queue with the name 'PSCNnnnn'.                                                                                                    |
| 17   | Select Enter).                                                                                                    |
|      | "Processing Request" and/or "Printing Revenue Detail (Summary) Report" briefly display where appropriate.                                                                                                    |
| 18   | Proceed to Step 24.                                                                                                    |

For **Step 4**- **F1** (**F1** - Select Multiple Accounts) selections, the following screen displays:

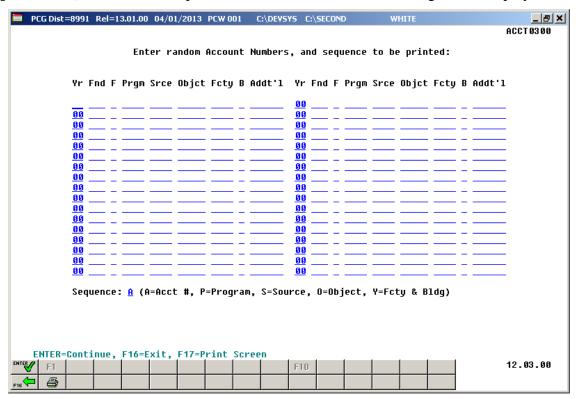

| Step | Action                                                                                                    |
|------|----------------------------------------------------------------------------------------------------|
| 19   | Enter the account information for up to thirty-four (34) accounts in the <b>Yr Fnd F Prgm Fnct Objet Fcty B Addt'l</b> fields.                                                                              |
| 20   | Enter <b>A</b> (Account Number), <b>P</b> (Program Code), <b>S</b> (Source Code), <b>O</b> (Object Code) or <b>Y</b> (Facility and Building Code) in the <b>Sequence</b> field to define the sort criteria. |
| 21   | Select Enter).                                                                                                    |
| 22   | If desired, select (F17 – Print Screen) to obtain a screen print of the account selection options screen. The screen print file will be available in the print queue with the name 'PSCNnnnn'.              |
| 23   | Select (Enter).  "Processing Request" and/or "Printing Revenue Detail (Summary) Report" briefly display where appropriate.                                                                                  |

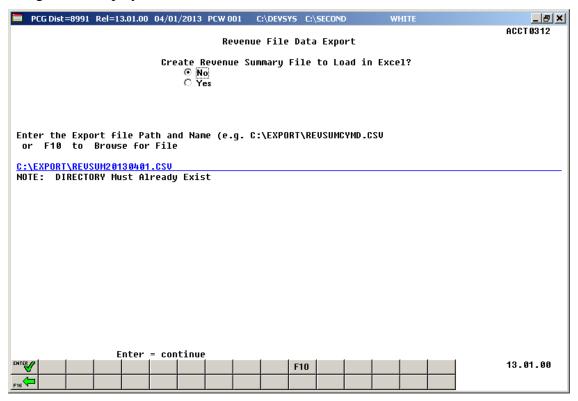

Although the screenshot examples display Revenue summary account results, the steps also apply to Revenue detail account activity results.

| Step | Action                                                                                                    |
|------|----------------------------------------------------------------------------------------------------|
| 24   | Select the O (Radio Button) to left of the appropriate response in the Create Revenue Summary File to Load in Excel? field. In order to produce a comma separated data file with the data from the report, select 'Yes'. Otherwise, select 'No'.                                                                          |
| 25   | <b>If creating an export file:</b> Verify the <b>C:\EXPORT</b> folder exists, or create the folder where appropriate.                                                                                                    |
| 26   | If creating an export file: Enter C:\EXPORT\REVSUMccyymmdd.csv in the Enter File Name and Path for Export File field, or select F10 (to Browse for file) to locate the file manually.                                                                                                    |
| 27   | Select Enter (Continue).  If the filename is invalid, the "UNABLE TO OPEN REVENUE CSV FILE 35 = File Not Found" error message displays. In this instance, return to Step 24 to enter the correct information.  "Processing Request" and/or "Printing Revenue Detail (Summary) Report" briefly displays where appropriate. |

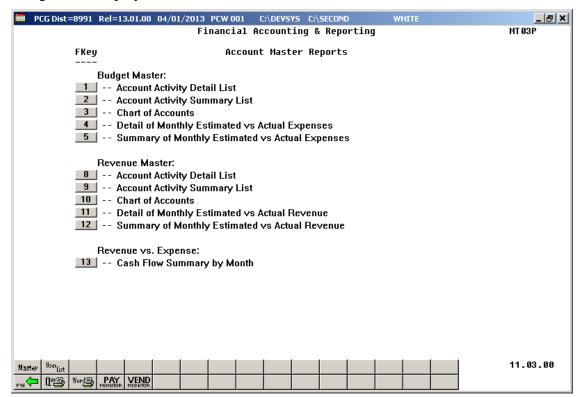

| Step | Action                                                                                                    |  |  |  |  |  |
|------|----------------------------------------------------------------------------------------------------|--|--|--|--|--|
| 28   | To print the report via the Uqueue Print Manager: Select (Uqueue).                                                                                                    |  |  |  |  |  |
|      | To print the report via Microsoft® Word: Select (MS WORD).                                                                                                    |  |  |  |  |  |
|      | Follow the instructions provided in the <u>Technical System Operations Guide</u> , User Interface Procedures, Creating the Microsoft®-PCGenesis QWORD Macro for Report Printing to create the macro necessary to use the feature where appropriate. |  |  |  |  |  |
| 29   | Select F16 - Exit) to return to the Financial Accounting & Reporting – Reporting and Closing Menu, or select Master (Master) to return to the Business Applications Master Menu.                                                                    |  |  |  |  |  |

### B1.1. Revenue Account Master Report (Detail) Account Activity – Example

| REPORT DATE: | 99-05-2008  | TIME: 08:45  |                        | STER FILE -<br>SEQUENCED I |                  | OF ACTIVITY<br>NT *       |          | Report ID: | PAGE 1<br>REV0800/REV0810 |  |
|--------------|-------------|--------------|------------------------|----------------------------|------------------|---------------------------|----------|------------|---------------------------|--|
|              |             |              | ** 08-100-0-           | 1011-3120-                 | 99999-99         | 99-9-999999 **            |          |            |                           |  |
|              |             |              |                        | REVENUE                    | MASTER -         |                           |          |            |                           |  |
|              |             | ORIGINAL     | CURRENT                | ſ                          |                  |                           |          |            |                           |  |
| ACCOUNT NAME |             | REVENUE EST  | REVENUE E              | ST                         | STATUS           |                           |          |            |                           |  |
| QBE GRANTS-K | INDERGARTEN | 1,915,311.00 | 2,076,574              | . 00                       | A                |                           |          |            |                           |  |
|              |             |              | CEIPTS AND RE          | CEIPTS AC                  | IIIO TZNIA       | RRENT YEAR RECEIVABLI     | F\$      |            |                           |  |
|              |             | 011311 111   |                        | .o 10 mai                  |                  |                           |          |            |                           |  |
| SOURCE-SEQ   | RECE        | IVED FROM    | DATE                   | RCPT #                     | BANK             | AMOUNT                    | REASON   |            | STATUS                    |  |
|              |             | CASH RE      | CEIPTS AND RE          | CEIPTS AGA                 | AINST CUF        | RRENT YEAR RECEIVABLE     | <u>s</u> |            |                           |  |
| OURCE-SEQ    | RECE        | IVED FROM    | DATE                   | RCPT #                     | BANK             | AMOUNT                    | REASON   |            | SUTATE                    |  |
| 00002 0000   | SOURCE      | 000002       | 07-31-07               | 003838                     | BK 03            | 4,344.50                  | RECEIPT  | 00003838   | DEPOSITED                 |  |
| 00002 0000   | SOURCE      | 000002       | 08-31-07               | 004100                     | BK 03            | 4,341.50                  | RECEIPT  | 00004100   | DEPOSITED                 |  |
| 100002 0000  | SOURCE      | 000002       | 09-28-07               | 004173                     | BK 03            | 159,609.00                | RECEIPT  | 00004173   | DEPOSITED                 |  |
| 00002 0000   | SOURCE      | 000002       | 10-31-07               | 004208                     | BK 03            | 159,609.00                | RECEIPT  | 00004208   | DEPOSITED                 |  |
| 00002 0000   |             | 000002       | 11-20-07               | 004322                     | BK 03            | 159,609.00                | RECEIPT  | 00004322   | DEPOSITED                 |  |
| 00002 0000   |             | 000002       | 12-18-07               | 004399                     | BK 03            | 159,609.00                | RECEIPT  | 00004399   | DEPOSITED                 |  |
| 00002 0000   |             | 000002       | 01-31-08               | 004544                     | BK 03            | 159,609.00                | RECEIPT  | 00004544   | DEPOSITED                 |  |
| 00002 0000   |             | 000002       | 02-29-08               | 004606                     | BK 03            | 159,609.00                | RECEIPT  | 00004606   | DEPOSITED                 |  |
| 00002 0000   |             | 000002       | 03-31-08               | 004663                     | BK 03            | 159,609.00                | RECEIPT  | 00004663   | DEPOSITED                 |  |
| 00002 0000   |             | 000002       | 04-30-08               | 004717                     | BK 03            | 213,364.00                | RECEIPT  | 00004717   | DEPOSITED                 |  |
| 00002 0000   |             | 000002       | 05-30-08               | 004802                     | BK 03            | 213,363.00                | RECEIPT  | 00004802   | DEPOSITED                 |  |
| 99992 9999   |             | 000002<br>   | 06-30-08<br>RECEIPTS 6 | 004881<br>IGAINST PRI      | BK03<br>COR YEAR | 213,363.00<br>RECEIVABLES | RECEIPT  | 00004881   | DEPOSITED                 |  |
|              |             |              |                        |                            |                  |                           |          |            |                           |  |
| OURCE-SEQ    |             | IVED FROM    | DATE                   | RCPT #                     | BANK             | AMOUNT                    | REASON   |            | STATUS                    |  |
| 00002 8913   |             | 000002       | 07-31-07               | 003833                     | BK 03            | 155,267.50                | RECEIPT  | 00003833   | DEPOSITED                 |  |
| 00002 8913   | SOURCE      | 000002       | 08-31-07               | 004096                     | BK 03            | 155,267.50                | RECEIPT  | 00004096   | DEPOSITED                 |  |
|              |             |              |                        | - ACCOUNT                  | TOTALS -         |                           |          |            |                           |  |
| * TOTALS **  | OPEN A/R:   | .00          | RECEIPTS:              | 2,076,57                   | 74.00            | PRIOR YR: 310,            | ,535.00- |            |                           |  |
|              |             |              |                        |                            |                  | TOTALS: 1,766             | 000 00   | BALANCE:   | 310.535.00                |  |

In addition to displaying revenue account detail of and summary activity, the reports display prior year receivable, and prior year and current closing year adjustment information where appropriate.

The final page of the report lists warning messages where applicable, receipt, open accounts receivable, and grand totals, as well as the overall account balance where appropriate.

|              |           |           |           | == FINAL TOTALS |           |               |          |                |
|--------------|-----------|-----------|-----------|-----------------|-----------|---------------|----------|----------------|
| ** TOTALS ** | OPEN A/R: | 95,819.99 | RECEIPTS: | 96,742,632.14   | PRIOR YR: | 9,244,834.01- |          |                |
|              |           |           |           |                 | TOTALS:   | 87.593.618.12 | BALANCE: | 10.569.076.86- |

## B1.2. Revenue Account Master Report (Summary) Account Activity – Example

|                                                                                                    |                                                                        | REVENUE MASTE<br>* SEQUENCED BY A                                 |            |                                |                     | Page 9                          |
|----------------------------------------------------------------------------------------------------|------------------------------------------------------------------------|-------------------------------------------------------------------|------------|--------------------------------|---------------------|---------------------------------|
| YR FND F PRGM SRCE OBJCT FCTY B ADDT'!<br>ORIGINAL<br>REVENUE EST                                                                               | CURRENT                                                                | OPEN ACCTS.<br>RECEIVABLE                                         | RECEIPTS   | BALANCE<br>UNCOLLECTED         | EXCESS<br>COLLECTED | PR YR RCVBL<br>CLSD CUR YR      |
| 14-408-0-1847-4520-0000-0000-0-00000                                                                                                    | D RURAL & LOW I<br>12,988.47                                           | INCOME                                                            | 19,302.39  |                                | 256.62              | 6,057.30-                       |
| 14-409-0-1847-4520-0000-0000-0-00000<br>40,000.00                                                                                               | TITLE VI RURA<br>40,000.00                                             | AL.                                                               | 5,648.00   | 34,352.00                      |                     |                                 |
| 14-414-0-1784-4520-0000-0000-0-00000                                                                                                    | TITLE II-A IM<br>20,372.88                                             | MPROV TCHR QUALITY                                                | 38,541.10  |                                | 3,810.18            | 14,358.04-                      |
| 14-414-0-1789-4520-00000-0000-0-00000                                                                                                    | TITLE II ADV                                                           | PLACEMENT                                                         | 345.00     |                                | 345.00              |                                 |
| ** FUND/FISC 414-0 TOTAL                                                                                                    | 20,372.88                                                              |                                                                   | 38,886.10  |                                | 4,155.18            | 14,358.04-                      |
| 14-415-0-1784-4520-00000-0000-0-00000                                                                                                    | 0 TITLE II<br>94,887.00                                                |                                                                   | 16,233.00  | 78,654.00                      |                     |                                 |
| 14-536-0-2720-3995-00000-0000-0-00000                                                                                                    | FAMILY CONNEC                                                          | CTIONS                                                            | 33,184.42  |                                | 22,189.18           | 10,995.24-                      |
|                                                                                                    |                                                                        |                                                                   |            |                                |                     |                                 |
| 14-560-0-1540-3400-00000-0000-0-000000000000000000                                                                                              | PRE-KG LOTTER<br>441,849.82                                            | RY FUNDS                                                          | 383,814.37 | 58,035.45                      |                     |                                 |
| 14-560-0-1540-3400-00000-0000-0-000000<br>441,849.00<br>ACCT0312-20140814-1016                                                                  |                                                                        | REVENUE MASTE * SEQUENCED BY A                                    | R FILE     | 58,035.45                      |                     | Page 12                         |
| 441,849.00                                                                                                    | 441,849.82                                                             | REVENUE MASTE                                                     | R FILE     | 58,035.45  BALANCE UNCOLLECTED | EXCESS<br>COLLECTED | Page 12 PR YR RCVBL CLSD CUR YR |
| 441,849.00  ACCT0312-20140814-1016  YR FND F PRGM SRCE OBJCT FCTY B ADDT'I ORIGINAL                                                             | 441,849.82  CURRENT REVENUE EST                                        | REVENUE MASTE<br>* SEQUENCED BY A<br>OPEN ACCTS.<br>RECEIVABLE    | R FILE     | BALANCE                        |                     | PR YR RCVBL                     |
| 441,849.00  ACCT0312-20140814-1016  YR FND F PRGM SRCE OBJCT FCTY B ADDT'I ORIGINAL REVENUE EST  14-705-0-9990-1210-00000-0000-0-000000         | CURRENT REVENUE EST                                                    | REVENUE MASTE<br>* SEQUENCED BY A<br>OPEN ACCTS.<br>RECEIVABLE    | R FILE     | BALANCE                        |                     | PR YR RCVBL                     |
| ACCT0312-20140814-1016  YR FND F PRGM SRCE OBJCT FCTY B ADDT'I ORIGINAL REVENUE EST                                                             | CURRENT REVENUE EST CONSESSION SA                                      | REVENUE MASTE<br>* SEQUENCED BY A<br>OPEN ACCTS.<br>RECEIVABLE    | R FILE     | BALANCE                        |                     | PR YR RCVBL                     |
| 441,849.00  ACCT0312-20140814-1016  YR FND F PRGM SRCE OBJCT FCTY B ADDT'I ORIGINAL REVENUE EST  14-705-0-9990-1210-00000-0000-0-00000000000000 | CURRENT REVENUE EST CONSESSION SA CLUB DUES AND                        | REVENUE MASTE * SEQUENCED BY A OPEN ACCTS. RECEIVABLE ALES OFEES  | R FILE     | BALANCE                        |                     | PR YR RCVBL                     |
| 441,849.00  ACCT0312-20140814-1016  YR FND F PRGM SRCE OBJCT FCTY B ADDT'I ORIGINAL REVENUE EST  14-705-0-9990-1210-00000-0000-0-00000000000000 | CURRENT REVENUE EST CONSESSION SA CLUB DUES AND DONATIONS FUND RAISING | REVENUE MASTE * SEQUENCED BY A OPEN ACCTS. RECEIVABLE ALES OFEES  | R FILE     | BALANCE                        |                     | PR YR RCVBL                     |
| 441,849.00  ACCT0312-20140814-1016  YR FND F PRGM SRCE OBJCT FCTY B ADDT'I ORIGINAL REVENUE EST  14-705-0-9990-1210-00000-00000-0-0000000000000 | CURRENT REVENUE EST CONSESSION SA CLUB DUES AND DONATIONS FUND RAISING | REVENUE MASTE * SEQUENCED BY A OPEN ACCTS. RECEIVABLE ALES O FEES | R FILE     | BALANCE                        |                     | PR YR RCVBL                     |

Where appropriate, PCGenesis also displays prior year accounts receivable information for accounts closed during the current year. This information corresponds with both the "Revenue Inquiry" screen and the General Ledger.

### B2. Printing the Revenue Master Chart of Accounts

Refer to <u>Financial Accounting and Reporting (FAR) System Operations Guide</u>, Section F: Revenue Account Master Processing for instructions.

# B3. Printing the Revenue Detail/Summary of Monthly Estimated vs. Actual Expenses Report

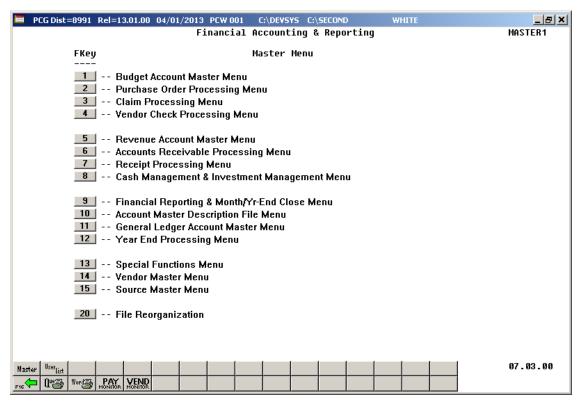

| Step | Action                                                         |
|------|----------------------------------------------------------------|
| 1    | Select (F9 - Financial Reporting and Month/Yr-End Close Menu). |

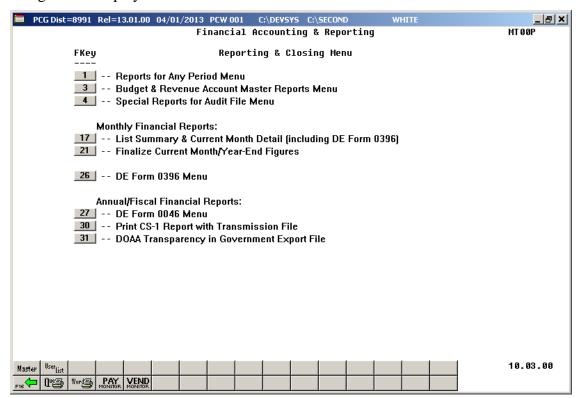

| Step | Action                                                        |
|------|---------------------------------------------------------------|
| 2    | Select 3 (F3 - Budget & Revenue Account Master Reports Menu). |

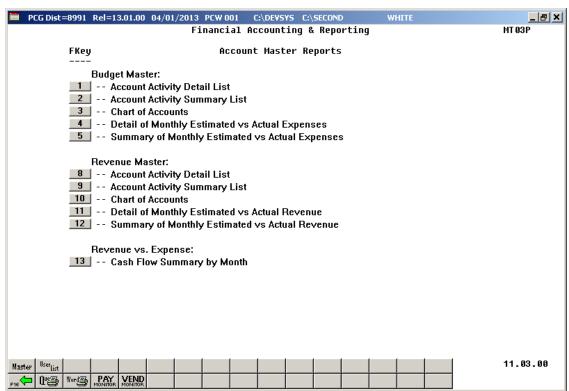

| Step | Action                                                                                                    |
|------|----------------------------------------------------------------------------------------------------|
| 3    | For detail account activity: Select 11 (F11 - Revenue Master: Detail of Monthly Estimated vs Actual Revenue).        |
|      | <b>For summary account activity:</b> Select  (F12 - Revenue Master: Summary of Monthly Estimated vs Actual Revenue). |

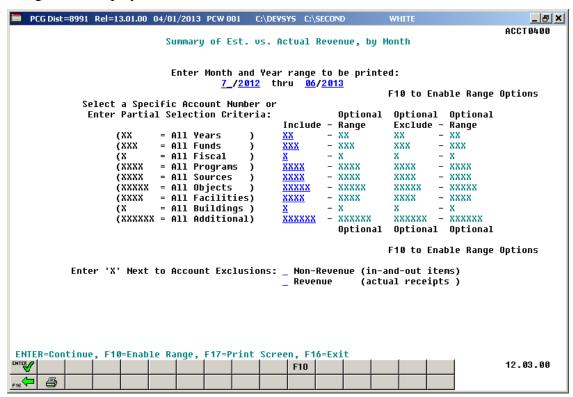

Although the screenshot examples display Monthly Estimated vs. Actual Revenue summary account results, the steps also apply to Monthly Estimated vs. Actual Revenue detail account activity results.

| Step | Action                                                                                                    |  |  |  |  |
|------|----------------------------------------------------------------------------------------------------|--|--|--|--|
| 4    | Enter the date range (MM YY) in the <b>Enter Month and Year range to be printed MM YY</b> thru MM YY fields.                                                                                                    |  |  |  |  |
| 5    | For all account activity: Leave the Select a Specific Account Number or Enter Partial Selection Criteria fields blank.                                                                                                    |  |  |  |  |
|      | For a specific revenue account's activity: Make the appropriate entries within the Select a Specific Account Number or Enter Partial Selection Criteria field(s). Enter a complete or partial account number. The specified accounts will be included in the revenue report results.                                                                                                    |  |  |  |  |
|      | Valid values for each character position are $0 - 9$ , or $\mathbf{X}$ . When $0 - 9$ is entered in a character position, the account must contain the specified digit in the specified account position in order to be included in the report results. An X in a specified account position indicates that all values match. For example, if a program code is specified as 31XX, only accounts with program code values of 3100 thru 3199 will be included in the revenue report results. |  |  |  |  |
|      | For a range of revenue accounts' activity: Select F10 (F10 - Enable Range), and proceed to Step 11.                                                                                                    |  |  |  |  |

| Step | Action                                                                                                    |
|------|----------------------------------------------------------------------------------------------------|
| 6    | To exclude specific revenue or non-revenue account activity: On the Revenue Detail/Summary by Account screen, enter X within either the Non-Revenue (In-and-Out Items) or the Revenue (Actual Receipts) field(s). |
| 7    | Select Enter).                                                                                                    |
| 8    | If desired, select (F17 – Print Screen) to obtain a screen print of the account selection options screen. The screen print file will be available in the print queue with the name 'PSCNnnnn'.                    |
| 9    | Select (Enter).  "Processing Request" and/or "Creating Summary (Detail) Report, by Month" briefly display where appropriate.                                                                                      |
| 10   | Proceed to Step 17.                                                                                                    |

For **Step 5**- **F10** (**F10** - Enable Range) selections, the following screen displays:

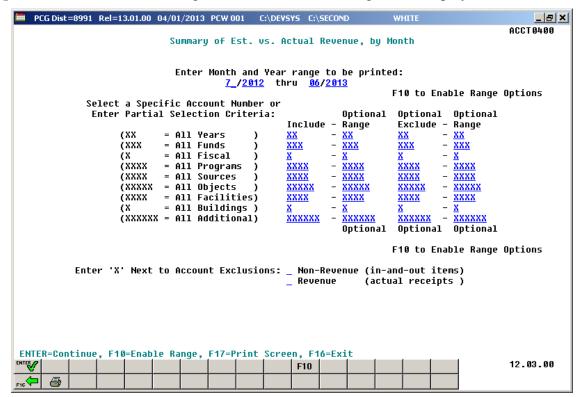

| Step | Action                                                                                                    |
|------|----------------------------------------------------------------------------------------------------|
| 11   | For an optional <u>include</u> range of accounts: Make the appropriate entries within the Optional Include - Range field(s). Enter a complete or partial account numbers in the from and to include account range fields. The specified range of accounts will be included in the revenue report results.                                                                                                    |
|      | Valid values for each character position are $0 - 9$ , or $\mathbf{X}$ . When $0 - 9$ is entered in a character position, the account must contain the specified digit in the specified account position in order to be included in the revenue report results. An X in a specified account position indicates that all values match. For example, if a program code include range is specified as $31XX - 35XX$ , only accounts with program code values of 3100 thru 3599 will be included in the revenue report results. |
| 12   | For an optional <u>exclude</u> range of accounts: Make the appropriate entries within the Optional Exclude - Range field(s). Enter a complete or partial account numbers in the from and to exclude account range fields. The specified range of accounts will be excluded from the revenue report results.                                                                                                    |
|      | Valid values for each character position are $0 - 9$ , or $\mathbf{X}$ . When $0 - 9$ is entered in a character position, the account must contain the specified digit in the specified account position in order to be excluded. An $\mathbf{X}$ in a specified account position indicates that all values match. For example, if a program code exclude range is specified as $32XX - 33XX$ , only accounts with program code values of 3200 thru 3399 will be excluded from the revenue report results.                  |
|      | For example, if the account years specified in the <u>include</u> range are entered as $09 - 12$ , but the account years specified in the <u>exclude</u> range are entered as $10 - XX$ , the account years printed on the report will be $09$ , $11$ , and $12$ . This same logic applies to each piece of the revenue account specified: Year, Fund, Fiscal, Program, Source, Object, Facility, Building, and Additional.                                                                                                 |
| 13   | To exclude specific revenue or non-revenue account activity: On the <i>Revenue Detail/Summary by Account</i> screen, enter X within either the Non-Revenue (In-and-Out Items) or the Revenue (Actual Receipts) field(s).                                                                                                    |
| 14   | Select Enter).                                                                                                    |
| 15   | If desired, select (F17 – Print Screen) to obtain a screen print of the account selection options screen. The screen print file will be available in the print queue with the name 'PSCNnnnn'.                                                                                                    |
| 16   | Select Enter).                                                                                                    |
|      | "Processing Request" and/or "Creating Summary (Detail) Report, by Month" briefly display where appropriate.                                                                                                    |

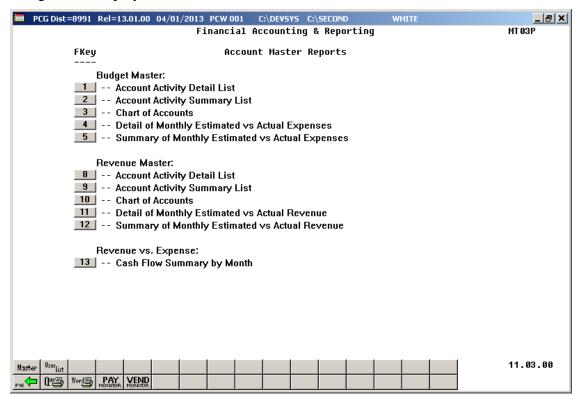

| Step | Action                                                                                                    |
|------|----------------------------------------------------------------------------------------------------|
| 17   | To print the report via the Uqueue Print Manager: Select (Uqueue).                                                                                                    |
|      | To print the report via Microsoft® Word: Select (MS WORD).                                                                                                    |
|      | Follow the instructions provided in the <u>Technical System Operations Guide</u> , User Interface Procedures, Creating the Microsoft®-PCGenesis QWORD Macro for Report Printing to create the macro necessary to use the feature where appropriate. |
| 18   | Select F16 - Exit) to return to the Financial Accounting & Reporting – Reporting and Closing Menu, or select (Master) to return to the Business Applications Master Menu.                                                                           |

# B3.1. Revenue Monthly Estimated vs. Actual Expenses (Detail) Report – Example

The final page of the report lists monthly and yearly estimated and actual revenue, and variance totals.

| EPORT DATE: 08-14-2014 TIME: 10:23                                         |                                                                                        | EVENUE<br>LUDE        | E                           | PAGE<br>KCLUDE        | 47   |
|----------------------------------------------------------------------------|----------------------------------------------------------------------------------------|-----------------------|-----------------------------|-----------------------|------|
| ACCOUNT :                                                                  | SELECTION MASK = XX-XXX-X-XXXX-XXXX-X                                                  |                       |                             |                       |      |
|                                                                            | XX-XXX-X-XXXX-XXXX-X                                                                   | XXXXX-X-XXXXX         | XX-XXX-X-XXXX-XXX           | X-XXXXX-XXXXX-X-XX    | XXXX |
| N, 2014                                                                    |                                                                                        |                       |                             |                       |      |
|                                                                            |                                                                                        | ESTIMATED             | ACTUAL                      |                       |      |
| ACCOUNT                                                                    | DESCRIPTION                                                                            | REVENUE               | REVENUE                     | VARIANCE              |      |
| 4-100-0-9990-4820-00000-0000-0-0000                                        |                                                                                        | 963.23                |                             | 963.23                |      |
| 4-100-0-9990-4820-0000-0000-0-0000<br>4-100-0-9990-5200-0000-0000-0-0000   |                                                                                        | 363.23                |                             | 363.23                |      |
|                                                                            |                                                                                        |                       |                             |                       |      |
| 4-199-0-9990-9000-0000-0000-0-0000                                         | 00 REVENUE CLEARING ACCOUNT<br>00 TOTAL EXPENSES PAYROLL CLEAR<br>00 INCOMING TRANSFER |                       | 280,317.49                  | 280,317.49-           |      |
| 4-200-0-9990-5200-0000-0000-0-0000                                         | 0 INCOMING TRANSFER                                                                    | 70,083.37             |                             | 70,083.37             |      |
| 4-301-0-9990-5200-00000-0000-0-0000                                        | 00 TRANSFERS IN<br>00 SPLOST II REVENUE<br>00 INTEREST ON SPLOST FUNDS                 | 45,000.00             |                             | 45,000.00             |      |
| 1-313-0-9990-1130-00000-0000-0-0000<br>1-313-0-9990-1500-00000-0000-0-0000 | O THIRDEST ON SDIOST FUNDS                                                             | 45,000.00             |                             | 83.37                 |      |
| 4-402-0-1750-4520-00000-0000-0-0000                                        | O TITLE I                                                                              | 44,824.65             |                             | 44,824.65             |      |
| 4-403-0-1750-4520-0000-0000-0-0000                                         |                                                                                        | 19,353.77             |                             | 19,353.77             |      |
| -403-0-1762-4520-00000-0000-0-0000                                         |                                                                                        |                       |                             |                       |      |
| -404-0-2820-4520-00000-0000-0-0000                                         |                                                                                        | 1,825.88<br>25,607.87 |                             | 1,825.88              |      |
| ! -40 4 - 0 - 2 82 4 - 4 52 0 - 0 0 0 0 0 - 0 0 0 0 - 0 - 0 0 0 0          |                                                                                        | 1,500.00              |                             | 25,607.87<br>1,500.00 |      |
| 4-406-0-3315-4520-00000-0000-0-0000<br>4-408-0-1847-4520-00000-0000-0-0000 | 00 RURAL & LOW INCOME                                                                  | 1,000.00              |                             | 1,000.00              |      |
| 4-409-0-1847-4520-0000-0000-0-0000                                         | 0 TITLE VI RURAL                                                                       | 3,333.37              |                             | 3,333.37              |      |
|                                                                            | 00 TITLE II-A IMPROV TCHR QUALITY                                                      | 3,333.37<br>1,697.74  |                             | 1,697.74              |      |
| 4-414-0-1789-4520-0000-0000-0-0000                                         |                                                                                        | 7,907.25              |                             | 7 007 05              |      |
| 4-415-0-1784-4520-00000-0000-0-0000<br>4-536-0-2720-3995-00000-0000-0-0000 | O PAMILY COMMECTIONS                                                                   | •                     |                             | 7,907.25              |      |
| 4-560-0-1540-3400-0000-0000-0-0000                                         | 00 PRE-KG LOTTERY FUNDS<br>00 EARNINGS FROM INVESTMENTS                                | 36.820.75             |                             | 36,820.75             |      |
| 4-600-0-9990-1500-0000-0000-0-0000                                         | 0 EARNINGS FROM INVESTMENTS                                                            | 175.00                |                             | 175.00                |      |
| 4-600-0-9990-1995-00000-0000-0-0000                                        | 00 MISC REVENUE                                                                        |                       |                             |                       |      |
| 4-600-0-9990-3510-00000-0000-0-0000<br>4-600-0-9990-4510-00000-0000-0-0000 |                                                                                        | 2,218.00              |                             | 2,218.00              |      |
| 4-600-0-9990-4521-00000-0000-0-0000                                        |                                                                                        |                       |                             |                       |      |
|                                                                            | 00 TRANSFERS FROM OTHER FUNDS                                                          | 5,153.75              |                             | 5,153.75              |      |
| 4-601-0-9990-1611-00000-0000-0-0000                                        | 0 SALES - STUDENT LUNCHES                                                              | 4,583.34              |                             | 4,583.34              |      |
|                                                                            |                                                                                        |                       |                             |                       |      |
| PORT DATE: 08-14-2014 TIME: 10:23                                          | ESTIMATED VS. ACTUAL R                                                                 | EVENUE                |                             | PAGE                  | 48   |
|                                                                            |                                                                                        | LUDE                  |                             | XCLUDE                |      |
| ACCOUNT :                                                                  | SELECTION MASK = XX-XXX-X-XXXX-XXXXX-XXXXX-XXXXX-XXXXX-XXXX                            |                       |                             |                       |      |
| N. 2014                                                                    | **-***-****-                                                                           | MAAAA-AAAA-A-AAAAAA   | AA-AAA-A-AAAA-AAA           | x-xxxxx-xxxx-x-xx     |      |
| ., 2021                                                                    |                                                                                        |                       |                             |                       |      |
|                                                                            |                                                                                        | ESTIMATED             | ACTUAL                      |                       |      |
| ACCOUNT                                                                    | DESCRIPTION                                                                            | REVENUE               | REVENUE                     | VARIANCE              |      |
| 4-603-0-9990-4511-00000-0000-0-0000                                        | 0 FEDERAL-BREAKFAST                                                                    | 5,083.34              |                             | 5,083.34              |      |
| 1-603-0-9990-4513-00000-0000-0-0000                                        |                                                                                        | -,                    |                             | -/                    |      |
| 4-603-0-9990-4900-0000-0000-0-0000                                         |                                                                                        |                       |                             |                       |      |
| 4-603-0-9990-5300-0000-0000-0-0000                                         |                                                                                        | 250.00                |                             |                       |      |
| 4-693-0-9990-1995-00000-0000-0-0000<br>4-693-0-9990-5200-0000-0000-0-0000  | 00 OTHER LOCAL REV (CANNING PLANT                                                      | 250.00                |                             | 250.00                |      |
| 4-705-0-9990-1210-0000-0000-0-0000                                         |                                                                                        |                       |                             |                       |      |
| 4-705-0-9990-1215-00000-0000-0-0000                                        |                                                                                        |                       |                             |                       |      |
| 4-705-0-9990-1220-0000-0000-0-0000                                         |                                                                                        |                       |                             |                       |      |
| 4-705-0-9990-1225-00000-0000-0-0000                                        |                                                                                        |                       |                             |                       |      |
| 4-705-0-9990-1995-00000-0000-0-0000<br>4-705-0-9990-5200-0000-0000-0-0000  |                                                                                        |                       |                             |                       |      |
| ±-/05-0-5330-5200-00000-0000-0-00000                                       | OU IKANSEEKS EKOM ANOIHEK EUND                                                         |                       |                             |                       |      |
|                                                                            |                                                                                        |                       |                             |                       |      |
|                                                                            | *** TOTAL FOR MONTH                                                                    | 1,451,105.92          | 280,317.49                  | 1,170,788.43          |      |
|                                                                            | *** TOTAL FOR MONTH  *** TOTAL FOR YEAR                                                |                       | 280,317.49<br>17,684,617.40 |                       |      |

## B3.2. Revenue Monthly Estimated vs. Actual Expenses (Summary) Report – Example

The final page of the report provides estimated and actual revenue, and variance totals.

| PORT DATE: 08-14-2014 | TIME: 10:28         | ESTIMATED VS. AC |                    |                          | PAGE                   |
|-----------------------|---------------------|------------------|--------------------|--------------------------|------------------------|
|                       |                     |                  | INCLUDE            |                          | EXCLUDE                |
|                       | ACCOUNT SELECTION M |                  |                    |                          | XX-XXXX-XXXX-X-XXXX    |
|                       |                     | XX-XXX-X-XXXX    | -xxxx-xxxxx-xxxx-x | -xxxxxx xx-xxx-x-xxxx-xx | XX-XXXXX-XXXXX-X-XXXXX |
|                       |                     |                  |                    |                          |                        |
|                       |                     | ESTIMATED        | ACTUAL             |                          |                        |
|                       | 2013/2014           | REVENUE          | REVENUE            | VARIANCE                 |                        |
|                       | JUL                 | 1,462,047.16     | 1,000,938.24       | 461,108.92               |                        |
|                       | AUG                 | 1,451,105.81     | 1,232,648.61       | 218,457.20               |                        |
|                       | SEP                 | 1,451,105.67     | 1,391,922.67       | 59,183.00                |                        |
|                       | OCT                 | 1,451,105.67     | 1,229,378.85       | 221,726.82               |                        |
|                       | NOV                 | 1,451,105.67     | 1,416,092.83       | 35,012.84                |                        |
|                       | DEC                 | 1,451,105.67     | 1,670,869.31       | 219,763.64-              |                        |
|                       | JAN                 | 1,451,105.49     | 1,195,556.15       | 255,549.34               |                        |
|                       | FEB                 | 1,451,105.81     | 4,069,957.93       | 2,618,852.12-            |                        |
|                       | MAR                 | 1,451,105.50     | 2,412,098.78       | 960,993.28-              |                        |
|                       | APR                 | 1,451,105.81     | 1,498,108.60       | 47,002.79-               |                        |
|                       | MAY                 | 1,451,105.50     | 286,727.94         | 1,164,377.56             |                        |
|                       | JUN                 | 1,451,105.92     | 280,317.49         | 1,170,788.43             |                        |
|                       |                     | 17,424,209.68    | 17,684,617.40      | 260,407.72-              |                        |

### Procedure C: Printing the Revenue vs. Expense Cash Flow Summary by Month Report

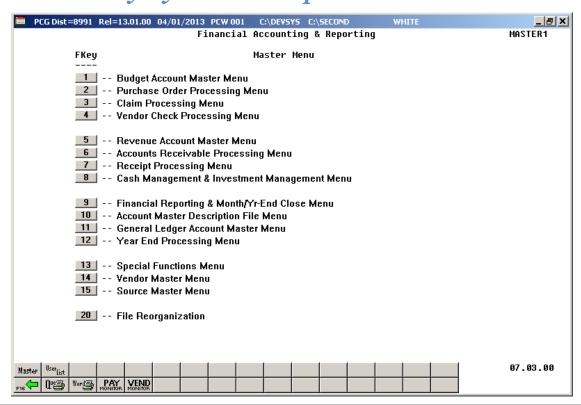

| Step | Action                                                         |
|------|----------------------------------------------------------------|
| 1    | Select (F9 - Financial Reporting and Month/Yr-End Close Menu). |

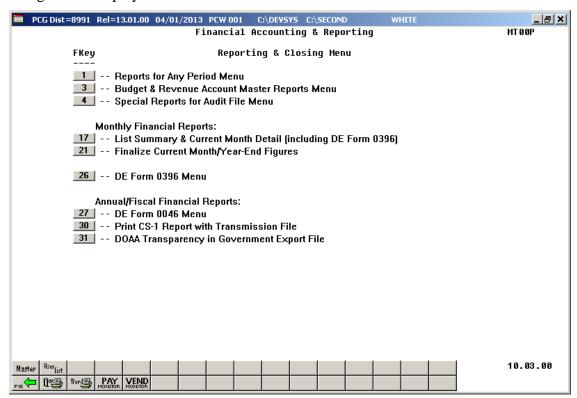

| Step | Action                                                        |
|------|---------------------------------------------------------------|
| 2    | Select 3 (F3 - Budget & Revenue Account Master Reports Menu). |

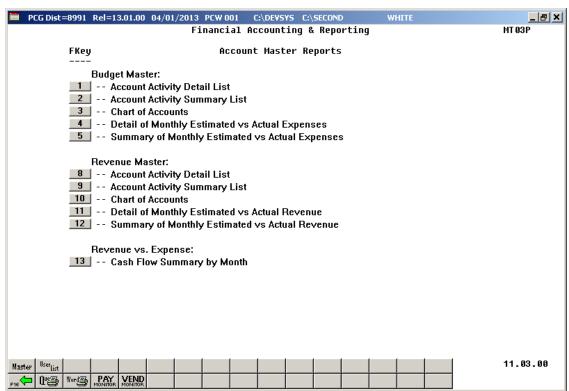

| Step | Action                                                             |
|------|--------------------------------------------------------------------|
| 3    | Select 13 (F13 - Revenue vs. Expense: Cash Flow Summary by Month). |

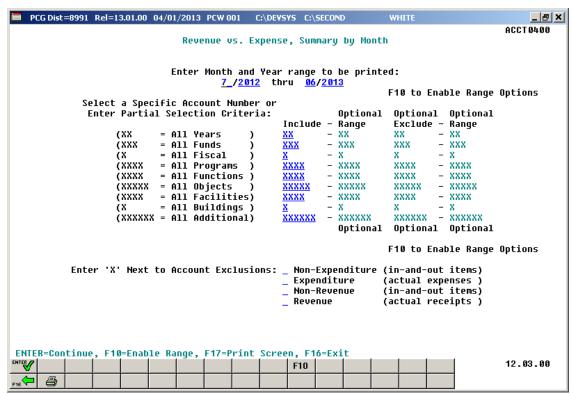

| Step | Action                                                                                                    |
|------|----------------------------------------------------------------------------------------------------|
| 4    | Enter the date range (MM YY) in the Enter Month and Year range to be printed MM YY thru MM YY fields.                                                                                                    |
| 5    | For all account activity: Leave the Select a Specific Account Number or Enter Partial Selection Criteria fields blank.                                                                                                    |
|      | For a specific account's activity: Make the appropriate entries within the Select a Specific Account Number or Enter Partial Selection Criteria field(s). Enter a complete or partial account number. The specified accounts will be included in the cash flow report results.                                                                                                    |
|      | Valid values for each character position are $0 - 9$ , or $\mathbf{X}$ . When $0 - 9$ is entered in a character position, the account must contain the specified digit in the specified account position in order to be included in the report results. An X in a specified account position indicates that all values match. For example, if a program code is specified as $31XX$ , only accounts with program code values of $3100$ thru $3199$ will be included in the cash flow report results. |
|      | For a range of accounts' activity: Select F10 (F10 - Enable Range), and proceed to Step 12.                                                                                                    |
| 6    | To exclude specific expenditure or non-expenditure account activity: Enter X in the Non-Expenditure (In-and-Out Items) or in the Expenditure (Actual Expenses) field(s).                                                                                                    |

| Step | Action                                                                                                    |
|------|----------------------------------------------------------------------------------------------------|
| 7    | To exclude specific revenue or non-revenue account activity: Enter X within either the Non-Revenue (In-and-Out Items) or the Revenue (Actual Receipts) field(s).                               |
| 8    | Select Enter).                                                                                                    |
| 9    | If desired, select (F17 – Print Screen) to obtain a screen print of the account selection options screen. The screen print file will be available in the print queue with the name 'PSCNnnnn'. |
| 10   | Select ** (Enter).  "Processing Request" briefly display where appropriate.                                                                                                    |
| 11   | Proceed to Step 19.                                                                                                    |

For **Step 5**- **F10** (**F10** - Enable Range) selections, the following screen displays:

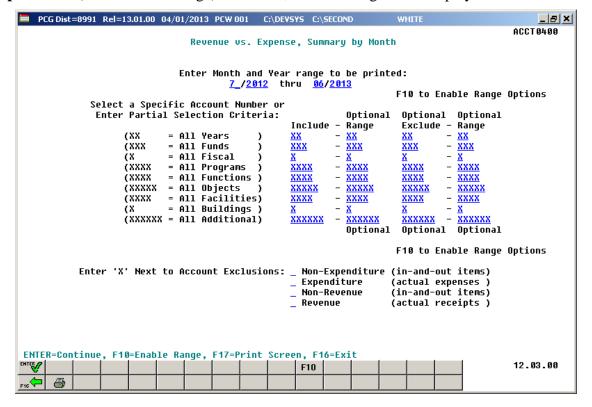

| Step | Action                                                                                                    |
|------|----------------------------------------------------------------------------------------------------|
| 12   | For an optional <u>include</u> range of accounts: Make the appropriate entries within the Optional Include - Range field(s). Enter a complete or partial account numbers in the from and to include account range fields. The specified range of accounts will be included in the cash flow report results.                                                                                                    |
|      | Valid values for each character position are $0 - 9$ , or $\mathbf{X}$ . When $0 - 9$ is entered in a character position, the account must contain the specified digit in the specified account position in order to be included in the cash flow report results. An X in a specified account position indicates that all values match. For example, if a program code include range is specified as $31XX - 35XX$ , only accounts with program code values of 3100 thru 3599 will be included in the cash flow report results. |
| 13   | For an optional <u>exclude</u> range of accounts: Make the appropriate entries within the Optional Exclude - Range field(s). Enter a complete or partial account numbers in the from and to exclude account range fields. The specified range of accounts will be excluded from the cash flow report results.                                                                                                    |
|      | Valid values for each character position are $0 - 9$ , or $\mathbf{X}$ . When $0 - 9$ is entered in a character position, the account must contain the specified digit in the specified account position in order to be excluded. An X in a specified account position indicates that all values match. For example, if a program code exclude range is specified as $32XX - 33XX$ , only accounts with program code values of 3200 thru 3399 will be excluded from the cash flow report results.                               |
|      | For example, if the account years specified in the <u>include</u> range are entered as $09 - 12$ , but the account years specified in the <u>exclude</u> range are entered as $10 - XX$ , the account years printed on the report will be $09$ , $11$ , and $12$ . This same logic applies to each piece of the account specified: Year, Fund, Fiscal, Program, Function, Object, Facility, Building, and Additional.                                                                                                    |
| 14   | To <u>exclude</u> specific expenditure or non-expenditure account activity: Enter X in the Non-Expenditure (In-and-Out Items) or the Expenditure (Actual Expenses) field(s).                                                                                                    |
| 15   | To <u>exclude</u> specific revenue or non-revenue account activity: Enter X within either the Non-Revenue (In-and-Out Items) or the Revenue (Actual Receipts) field(s).                                                                                                    |
| 16   | Select Enter).                                                                                                    |
| 17   | If desired, select (F17 – Print Screen) to obtain a screen print of the account selection options screen. The screen print file will be available in the print queue with the name 'PSCNnnnn'.                                                                                                    |
| 18   | Select Enter).                                                                                                    |
|      | "Processing Request" briefly display where appropriate.                                                                                                    |

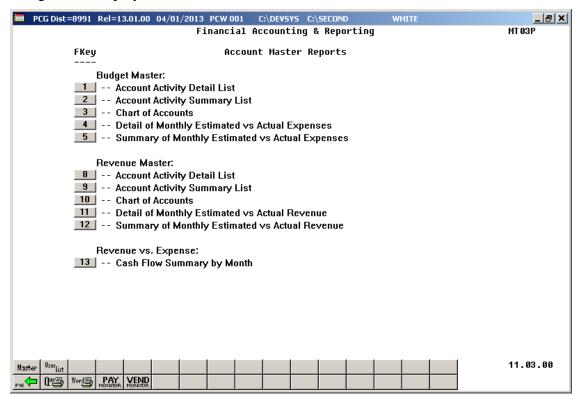

| Step | Action                                                                                                    |
|------|----------------------------------------------------------------------------------------------------|
| 19   | To print the report via the Uqueue Print Manager: Select (Uqueue).                                                                                                    |
|      | To print the report via Microsoft® Word: Select (MS WORD).                                                                                                    |
|      | Follow the instructions provided in the <u>Technical System Operations Guide</u> , User Interface Procedures, Creating the Microsoft®-PCGenesis QWORD Macro for Report Printing to create the macro necessary to use the feature where appropriate. |
| 20   | Select F16 - Exit) to return to the Financial Accounting & Reporting — Reporting and Closing Menu, or select (Master) to return to the Business Applications Master Menu.                                                                           |

### C1. Revenue vs. Expense Cash Flow Summary by Month Report – Example

The final page of the report lists estimate and actual revenue, budgeted, actual expended, estimated cash and actual cash flow, and variance totals.

| REPORT DATE: 08-14-2014 |                       | TIME: 10:33       | MONTHLY CASH        | FLOW - REVENUE VS. 1 | FYENDITORES            | EXCLUDE             | PAGE 1           |
|-------------------------|-----------------------|-------------------|---------------------|----------------------|------------------------|---------------------|------------------|
|                         |                       | ACCOUNT SELECTI   | ION MASK = XX-XXX-X | x-xxxx-xxxx-xxxxx-xx | xx-x-xxxxx xx-x        | xx-x-xxxx-xxxx      |                  |
|                         |                       |                   | XX-XXX-             | x-xxxx-xxxx-xxxxx-xx | xx-x-xxxxxx xx-x       | xx-x-xxxx-xxxx-xxx  | XX-XXXX-X-XXXXXX |
|                         |                       | 2000              |                     | 1000                 | D 07710 777            |                     |                  |
| 013/2014                | EST IMATED<br>REVENUE | ACTUAL<br>REVENUE | BUDGETED            | ACTUAL<br>EXPENDED   | ESTIMATED<br>CASH FLOW | ACTUAL<br>CASH FLOW | VARIANCE         |
| JUL                     | 1,462,047.16          | 1,000,938.24      | 1,459,671.03        | 1,354,547.27         | 2,376.13               | 353,609.03-         | 355,985.16-      |
| AUG                     | 1,451,105.81          | 1,232,648.61      | 1,487,375.13        | 1,687,290.91         | 36,269.32-             | 454,642.30-         | 418,372.98-      |
| SEP                     | 1,451,105.67          | 1,391,922.67      | 1,487,372.64        | 1,607,230.57         | 36,266.97-             | 215,307.90-         | 179,040.93-      |
| OCT                     | 1,451,105.67          | 1,229,378.85      | 1,488,187.45        | 1,668,351.43         | 37,081.78-             | 438,972.58-         | 401,890.80-      |
| NOV                     | 1,451,105.67          | 1,416,092.83      | 1,487,372.82        | 1,443,350.56         | 36,267.15-             | 27,257.73-          | 9,009.42         |
| DEC                     | 1,451,105.67          | 1,670,869.31      | 1,459,328.22        | 1,418,275.29         | 8,222.55-              | 252,594.02          | 260,816.57       |
| JAN                     | 1,451,105.49          | 1,195,556.15      | 1,464,051.99        | 1,459,825.59         | 12,946.50-             | 264,269.44-         | 251,322.94-      |
| FEB                     | 1,451,105.81          | 4,069,957.93      | 1,487,375.90        | 2,371,101.58         | 36,270.09-             | 1,698,856.35        | 1,735,126.44     |
| MAR                     | 1,451,105.50          | 2,412,098.78      | 1,487,370.31        | 1,955,888.51         | 36,264.81-             | 456,210.27          | 492,475.08       |
| APR                     | 1,451,105.81          | 1,498,108.60      | 1,571,926.73        | 2,470,925.58         | 120,820.92-            | 972,816.98-         | 851,996.06-      |
| MAY                     | 1,451,105.50          | 286,727.94        | 1,487,370.53        | 1,388,151.96         | 36,265.03-             | 1,101,424.02-       | 1,065,158.99-    |
| JUN                     | 1,451,105.92          | 280,317.49        | 1,487,375.29        | 1,358,786.25         | 36,269.37-             | 1,078,468.76-       | 1,042,199.39-    |
|                         | 17,424,209.68         | 17,684,617.40     | 17,854,778.04       | 20,183,725.50        | 430,568.36-            | 2,499,108.10-       | 2,068,539.74-    |